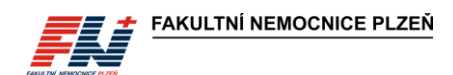

#### Standardní postup SNL/DOS/SOP/093/02

## Vyšetření ABR na analyzátoru GEM Premier 5000 v režimu POCT

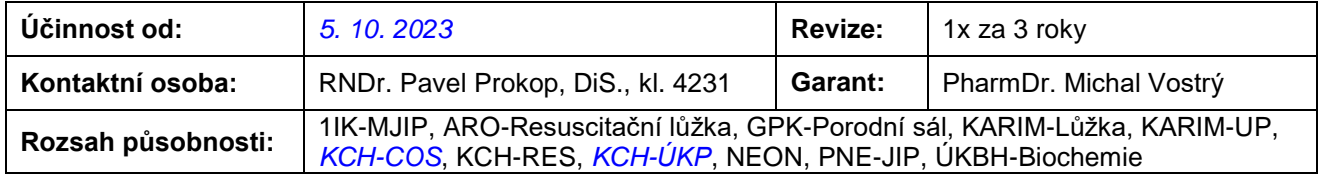

Po vytištění je dokument platný jen po označení razítkem správce dokumentů "Kopie platná do:", jinak se jedná o neřízený dokument.

## **Obsah**

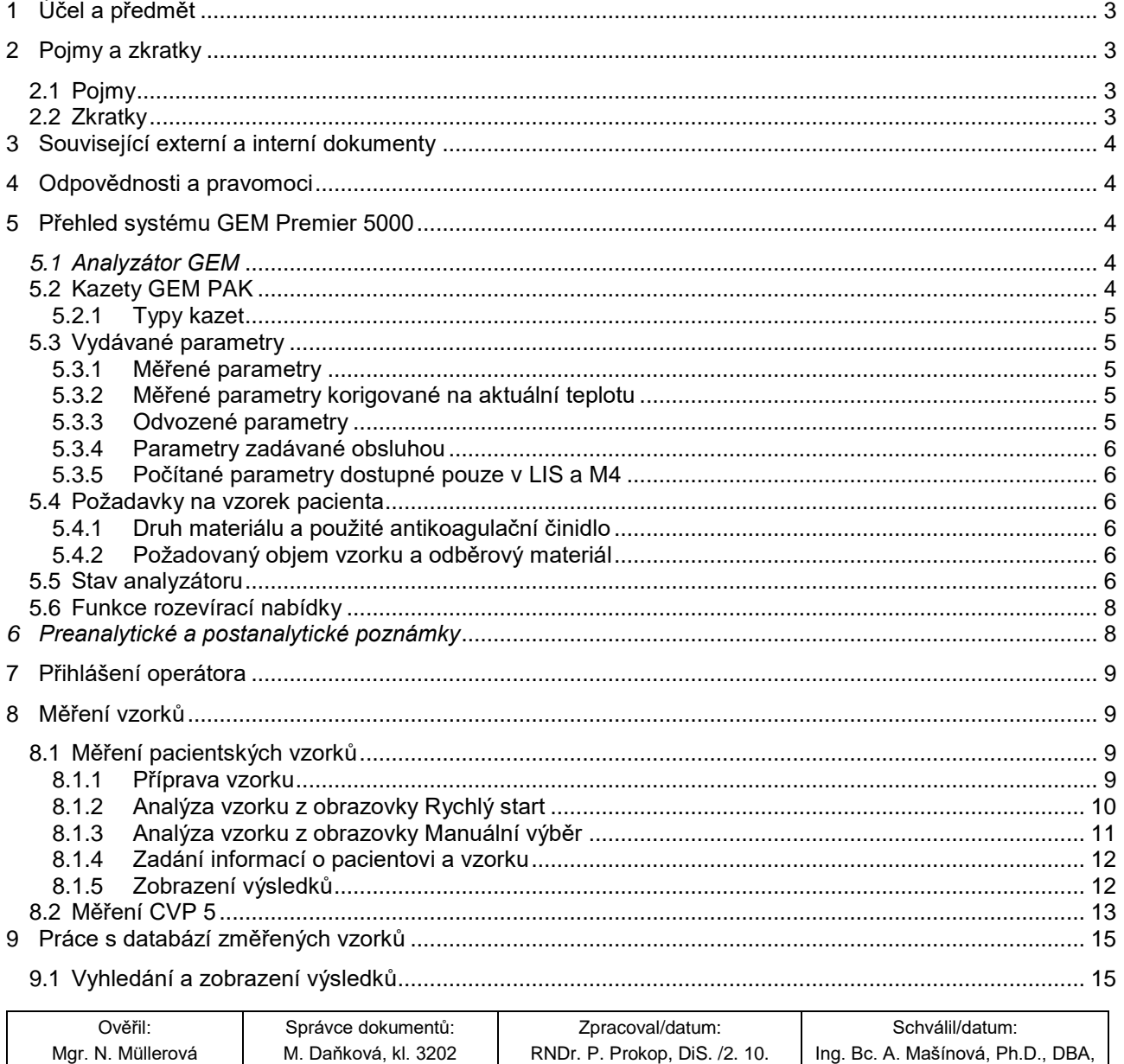

2023

LL. M.

g ±

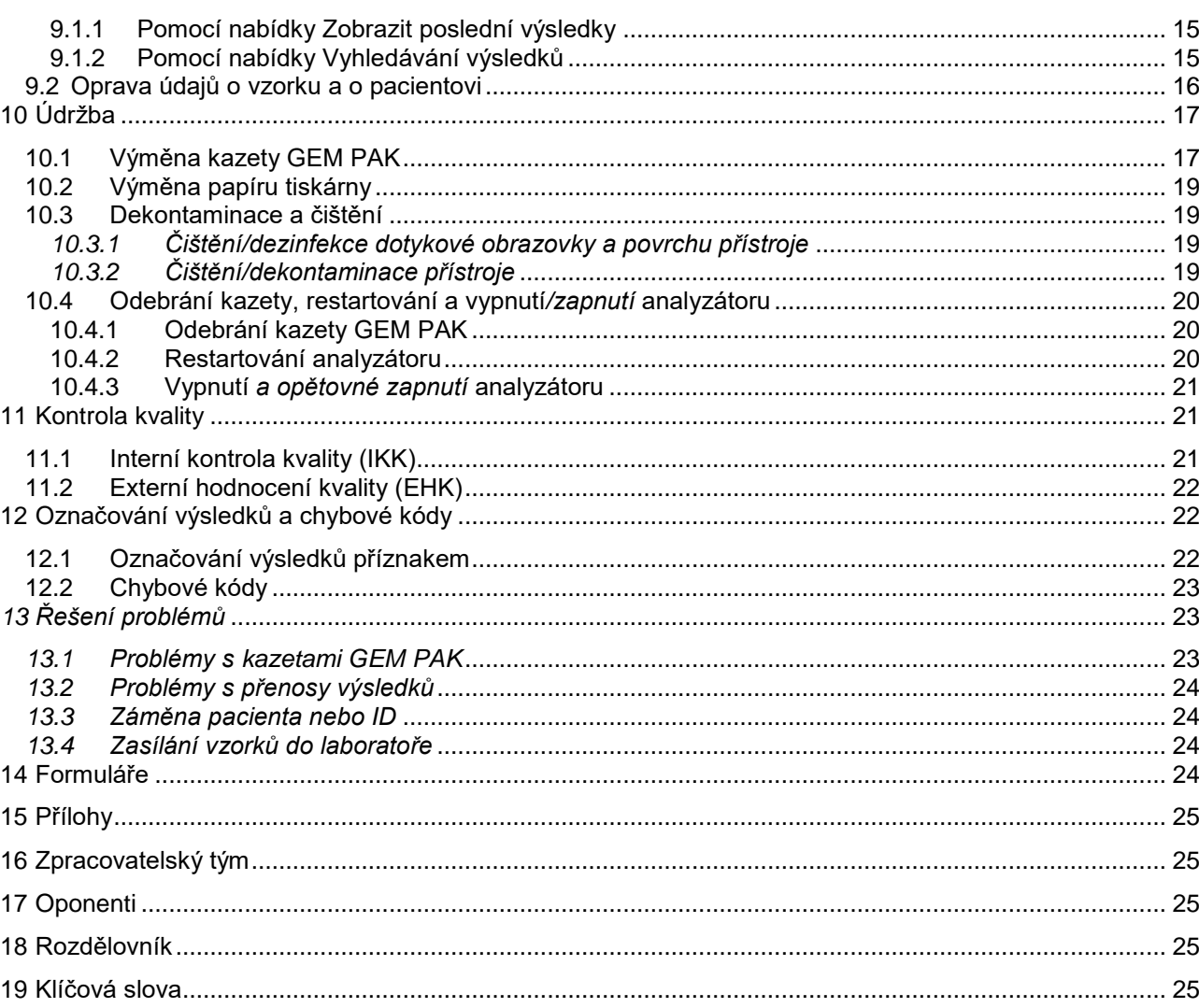

## <span id="page-2-0"></span>**1 Účel a předmět**

Tento dokument popisuje proces vyšetřování parametrů acidobazické rovnováhy, krevních plynů, iontů, *glukózy, laktátu a CO-oxymetrie* na systému GEM Premier 5000 v režimu POCT na vybraných ZOK FN Plzeň.

## <span id="page-2-1"></span>**2 Pojmy a zkratky**

Pojmy pro účely tohoto standardního postupu:

## <span id="page-2-2"></span>**2.1 Pojmy**

#### **Point-of-care testing**

Point-of-care testing (POCT) je způsob klinického laboratorního vyšetření biologického materiálu pacienta v místě péče o pacienta. Provádí se typicky v blízkosti pacienta nebo přímo u lůžka pacienta zdravotnickými pracovníky, kteří nemají primární laboratorní vzdělání, s výsledkem vedoucím k možné změně v léčbě pacienta. Termín POCT označuje každé vyšetření uskutečněné mimo laboratoř.

#### **Systém GEM Premier 5000**

Systém GEM Premier 5000 je diagnostický zdravotnický prostředek in vitro. Jedná se o přenosný systém určený k rychlé kvantitativní analýze parametrů acidobazické rovnováhy a krevních plynů ze vzorků heparinizované plné krve v místě poskytování zdravotní péče.

#### **Interní kontrola kvality**

Interní kontrolou kvality se rozumí souhrn vnitřních procesů přijatých zaměstnanci laboratoře a ZOK sloužící k průběžnému sledování úrovně, přesnosti a stability analytického procesu (získání validní informace o stavu analytické metody a instrumentace) s cílem rozhodnout, zda jsou výsledky dostatečně spolehlivé.

#### **Externí hodnocení kvality**

Nástroj, který poskytuje laboratořím objektivní posouzení spolehlivosti laboratorních výsledků – vyhodnocení výkonnosti účastníka vůči předem stanoveným kritériím pomocí mezilaboratorního porovnání.

#### **Supervizní pracoviště**

Pracoviště, které zajišťuje odbornou a technickou podporu/konzultaci pro ZOK pracující s POCT analyzátorem GEM Premier 5000. Jedná se o biochemický úsek ÚKBH.

#### **Supervizor**

Pověřený pracovník ÚKBH, který zajišťuje odbornou kontrolní a poradní činnost pro uživatele systému GEM Premier 5000.

#### *Uživatel/operátor*

*Pověřený pracovník ZOK kompetentní provádět vyšetření na POCT analyzátoru, který absolvoval instruktáž o zacházení se zdravotnickým prostředkem in vitro a úspěšně absolvoval e-learning zakončený testem. Konkrétní zaškolení NELZP pro vyšetření ABR na POCT analyzátoru GEM Premier 5000 jsou uvedeni na formuláři FN/0844 Seznam pracovníků pro měření na POCT vystaveném supervizním pracovištěm ÚKBH.* 

#### <span id="page-2-3"></span>**2.2 Zkratky**

- **ABR** Acidobazická rovnováha
- **BTK** Bezpečnostně technická kontrola<br> **CŘK** Centrum řízení kvalitv
- **Centrum řízení kvality**
- **EHK** Externí hodnocení kvality
- *ENU Evidence nežádoucích událostí*
- **FN** Fakultní nemocnice
- **ID** Identifikace
- **IFCC** International Federation of Clinical Chemistry and Laboratory Medicine
- **IKK** Interní kontrola kvality
- **iQM2** Systém inteligentního řízení kvality
- *NIS Nemocniční informační systém*
- Laboratorní informační systém
- **M4** Medicalc4
- **NELZP** Nelékařský zdravotnický pracovník
- **OLO** Obchodně-lékárenský odbor
- **POCT** Point-of-care testing
- *RRT Renal replacement therapy*

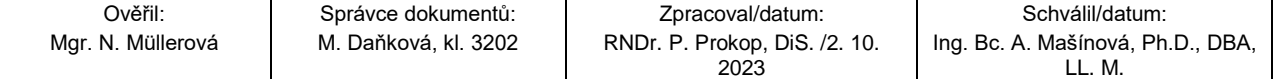

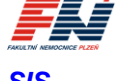

*SIS Odbor správy informačního systému*

**ÚKBH** Ústav klinické biochemie a hematologie **ZOK** Zdravotnická oddělení a kliniky

## <span id="page-3-0"></span>**3 Související externí a interní dokumenty**

*SME/3/008 Hygienický plán*

SME/3/009 Externí hodnocení kvality klinických laboratoří a vyšetření v místě péče (POCT) *SME/3/011 Nežádoucí události ve FN Plzeň* SME/7/002 Likvidace odpadu SME/7/006 Používání zdravotnických prostředků ve FN Plzeň *SNL/DOS/SOP/040 Odběr krve na ABR, krevní plyny, glukózu, laktát a ionty (stanovení na ABR analyzátoru)*

## <span id="page-3-1"></span>**4 Odpovědnosti a pravomoci**

#### **ZOK užívající GEM 5000:**

Prostřednictvím OLO – lékárny Bory objednává kazety GEM PAK a spotřební materiál pro vlastní potřebu. Dbá na správné uskladnění kazet a spotřebního materiálu. Vede záznamy o zaškolení pracovníků pro práci na analyzátoru GEM 5000, kopie předává na ÚKBH. Odpovídá za *správný odběr vzorků,* identifikaci měřených vzorků *a výsledky vyšetření*. Vede dokumentaci údržby a servisu přístroje. Hlásí supervizorům poruchy, které nelze na uživatelské úrovni řešit. *Odpovídá za dodržování stanovených postupů a správné použití systému GEM Premier 5000 v souladu s tímto standardním postupem, návodem k použití a souvisejícími dokumenty.*

#### **Supervizní pracoviště:**

Zajišťuje školení preanalytické fáze a ověřování získaných znalostí. Vede záznamy o absolvování e-learningu a plnění testu proškolených pracovníků. Odpovídá za správné nastavení přístroje a jeho komunikace s LIS a NIS. Provádí kontrolu přístroje přes vzdálenou správu prostřednictvím aplikace GEMweb Plus. Zajišťuje správu operátorů *a nastavení přístupových práv do systému*. Vyhodnocuje IKK a EHK. Podílí se na řešení technických problémů. Iniciuje opravy a servis. *Provádí kontroly dokumentace, skladování kazet GEM PAK a odběrového materiálu a celého procesu vyšetření ABR na POCT analyzátorech GEM.*

#### **Firma MEDISTA:**

Dodává kazety GEM PAK a spotřební materiál. Organizuje a provádí BTK, provádí opravy a servis, dodává náhradní díly. Zajišťuje nepřetržitě telefonické konzultace a podporu při řešení vzniklých technických problémů.

## <span id="page-3-2"></span>**5 Přehled systému GEM Premier 5000**

GEM Premier 5000 je systém určený k rychlé analýze vzorků heparinizované plné krve v místě poskytování zdravotní péče (POCT). Přístroj poskytuje kvantitativní měření pH, pCO<sub>2</sub>, pO<sub>2</sub>, sodíku, draslíku, chloridů, ionizovaného vápníku, glukózy, laktátu, hematokritu, celkového hemoglobinu a jeho frakcí, celkového bilirubinu a saturace hemoglobinu kyslíkem.

Systém GEM Premier 5000 se skládá ze dvou součástí: analyzátoru GEM Premier 5000 a z vyměnitelné kazety GEM PAK na více použití.

#### <span id="page-3-3"></span>*5.1 Analyzátor GEM*

*GEM Premier 5000 je stolní přenosný analyzátor vybavený barevným dotykovým displejem s jednoduchou sadou nabídek a tlačítek pro snadné ovládání uživatelem.* 

*Přístroj musí být umístěn na místě bez prachu, výparů, vibrací, nadměrných změn teploty (doporučujeme klimatizovanou místnost), v dostatečné vzdálenosti od dalších zdrojů tepla a tak, aby na obou stranách, vzadu a nahoře zůstalo minimálně 15 cm volného prostoru pro správnou cirkulaci vzduchu. Nesmí být blokovány ventilační otvory na analyzátoru a musí být zamezeno zanesení ventilátoru prachem (doporučujeme minimálně jednou za měsíc zkontrolovat zanesení ventilačních otvorů prachem a v případě potřeby otvory vysát). Teplotní limit vnějšího okolí pro provoz přístroje je 25 °C.* 

### <span id="page-3-4"></span>**5.2 Kazety GEM PAK**

Vyměnitelná kazeta GEM PAK obsahuje všechny součásti potřebné k provozu přístroje (senzory, roztoky, vzorkovou jehlu, optickou buňku *pro celkový bilirubin a CO-oxymetrii* a odpadní vak). Kazeta GEM PAK

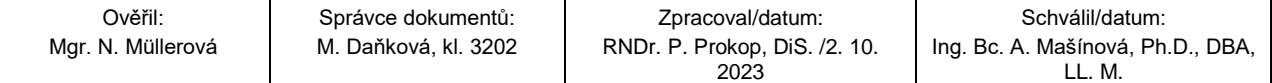

představuje zcela uzavřený analytický systém, na kterém uživatel nemůže provádět žádné změny před nebo během doby používání kazety GEM PAK v přístroji.

*Kazety GEM PAK musí být skladovány při pokojové teplotě (15–25 °C).*

*Součástí kazety GEM PAK je i odpadní vak obsahující biologický materiál z měřených vzorků pacientů, použité kazety zlikvidujete do infekčního odpadu v souladu se směrnicí SME/7/002 Likvidace odpadu.*

### <span id="page-4-0"></span>**5.2.1 Typy kazet**

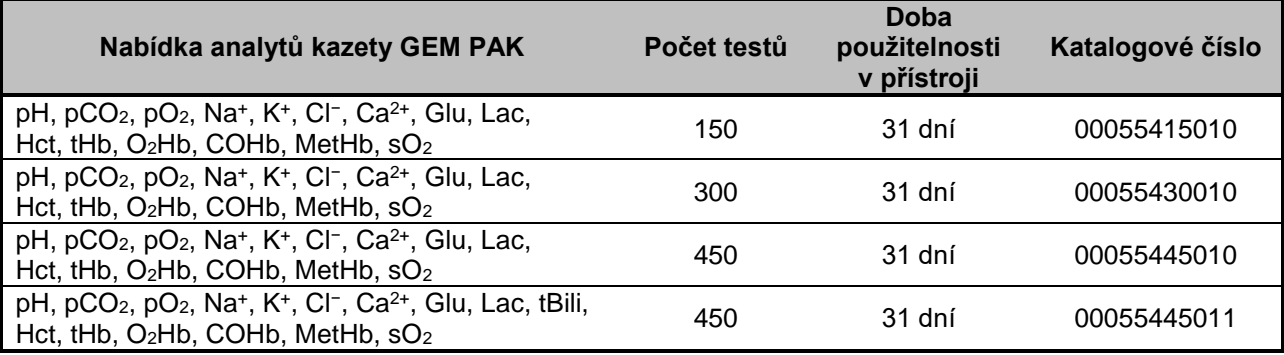

*Pozn.: Kazety GEM PAK umožňující stanovení celkového bilirubinu (tBili) budou před měřením vzorků s požadavkem na tBili vyžadovat úspěšnou aktivaci pomocí analýzy ampulky CVP 5.*

### <span id="page-4-1"></span>**5.3 Vydávané parametry**

#### <span id="page-4-2"></span>**5.3.1 Měřené parametry**

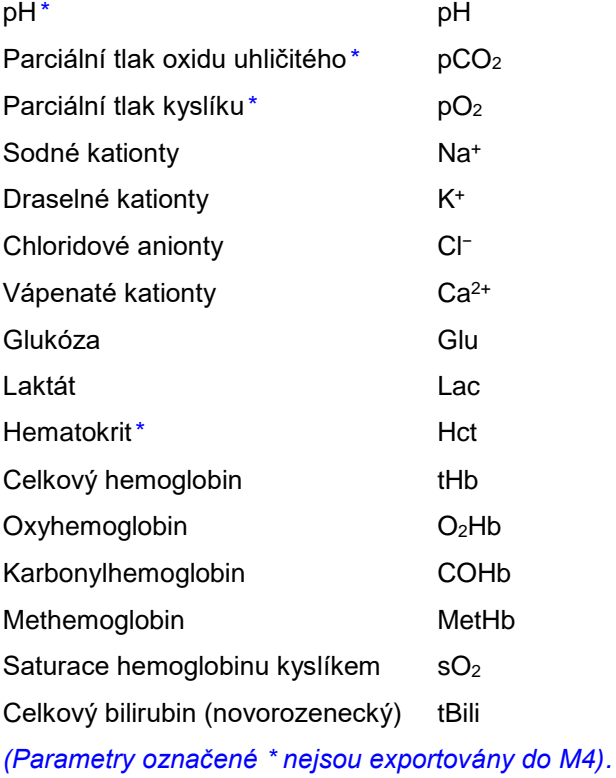

### <span id="page-4-3"></span>**5.3.2 Měřené parametry korigované na aktuální teplotu**

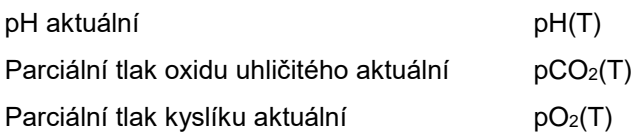

#### <span id="page-4-4"></span>**5.3.3 Odvozené parametry**

Base excess extracelulární tekutiny BEecf

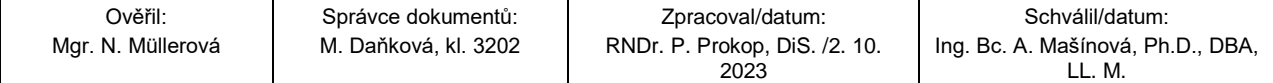

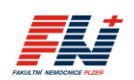

FAKULTNÍ NEMOCNICE PLZEŇ

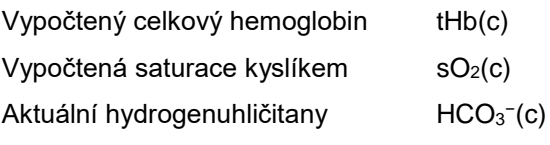

### <span id="page-5-0"></span>**5.3.4 Parametry zadávané obsluhou**

Tělesná teplota (°C) Temp

Procento vdechovaného kyslíku FiO<sub>2</sub>

### <span id="page-5-1"></span>**5.3.5 Počítané parametry dostupné pouze v LIS a M4**

Chloridy korigované

paO2/FiO<sup>2</sup> index (hypoxemický index)

Anion gap (aniontové okno)

### <span id="page-5-2"></span>**5.4 Požadavky na vzorek pacienta**

### <span id="page-5-3"></span>**5.4.1 Druh materiálu a použité antikoagulační činidlo**

GEM Premier 5000 je systém určený k analýze vzorků nesrážlivé plné krve. Použití jiného materiálu (např. punktát, moč) může mít nežádoucí vliv na výkonnost systému.

Analyzátor GEM Premier 5000 vyžaduje použití řádně heparinizovaného odběrového materiálu. Správným antikoagulačním činidlem pro analýzu vzorků je heparinát lithný (50 I.U./mL balancovaný Li-heparinát). Použití antikoagulačního činidla na bázi citrátu, EDTA, oxalátu nebo fluoridu sodného může nepříznivě ovlivnit výkonnost senzorů.

#### <span id="page-5-4"></span>**5.4.2 Požadovaný objem vzorku a odběrový materiál**

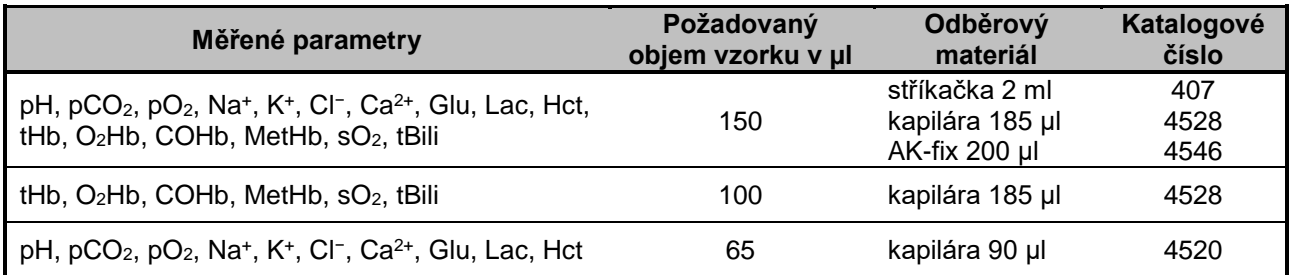

### <span id="page-5-5"></span>**5.5 Stav analyzátoru**

O stavu systému GEM Premier 5000 informují změny v barvě **stavového panelu**:

**Zelená** – připraven

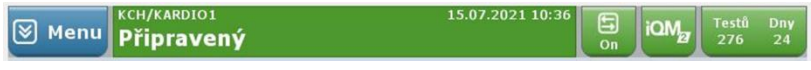

**Žlutá** – vyžadována akce uživatele

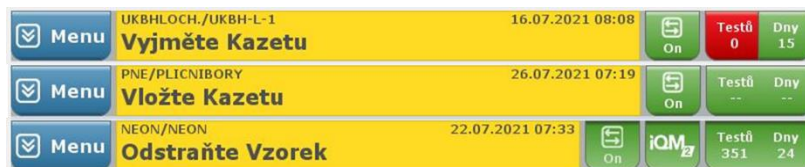

**Červená** – analyzátor uzamčen

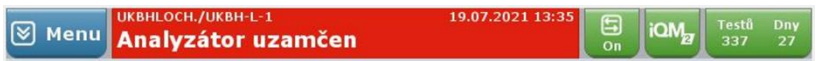

**Modrá** – na analyzátoru probíhá proces

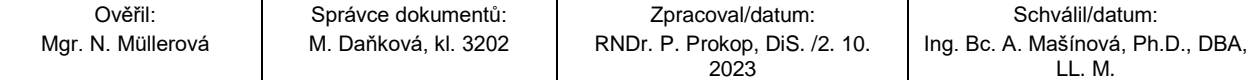

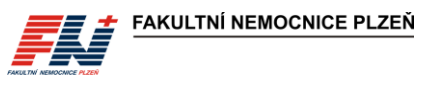

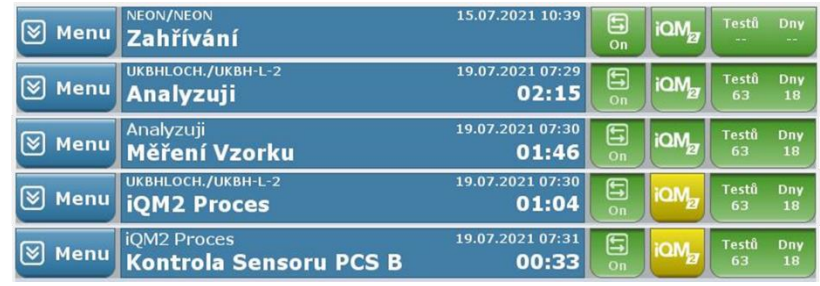

Tlačítko **Testů/Dny** (Testů/Hodiny) vpravo na stavovém panelu zobrazuje zbývající počet vyšetření aktuálně vložené kazety GEM PAK a čas zbývající použitelnosti kazety.

Tlačítko **iQM2** zobrazuje stav procesu iQM2. V průběhu testování kvality na pozadí se tlačítko iQM2 zabarví žlutě.

Tlačítko **Stav sítě** zobrazuje stav připojení analyzátoru k síti GEMweb Plus, musí být zabarveno zeleně a ve stavu ON.

Tlačítko **Pošta** / upozorňuje na systémová hlášení a výstrahy nebo příchozí zprávy od supervizora. Je-li přijata nová zpráva nebo jsou ve schránce nepotvrzené zprávy, zabarví se žlutě. Číslo pod obálkou zobrazuje počet zpráv ve schránce.

**Stavový řádek analytů** informuje o stavu jednotlivých analytů:

**Zelená** – připraven k analýze

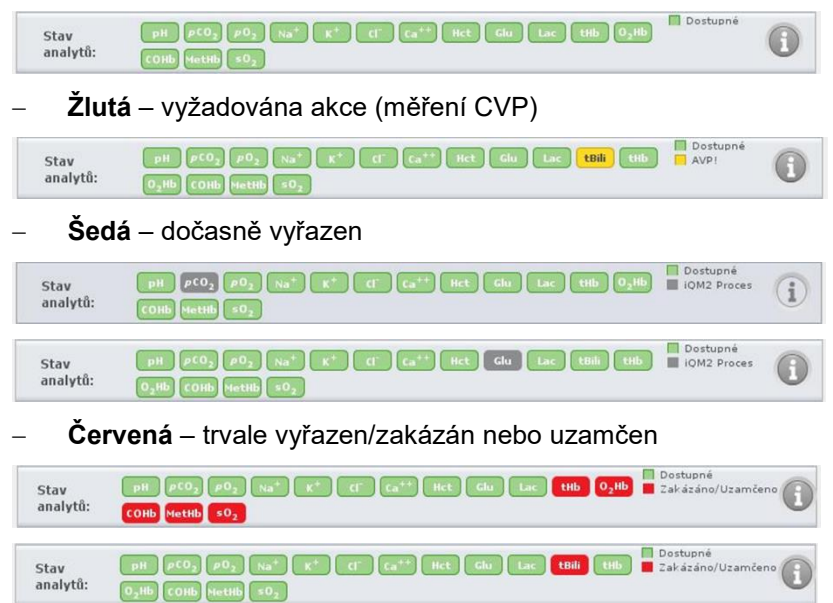

**Pro měření jednotlivých analytů musí být tlačítka analytů zabarvena zeleně**. Tlačítka vyřazených analytů se zobrazují také pod panely rychlého výběru na obrazovce Rychlý start a na obrazovce Manuální výběr.

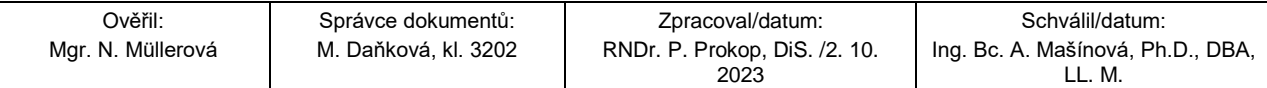

#### **SNL/DOS/SOP/093/VERZE 02 Vyšetření ABR na analyzátoru GEM Premier 5000 v režimu POCT**

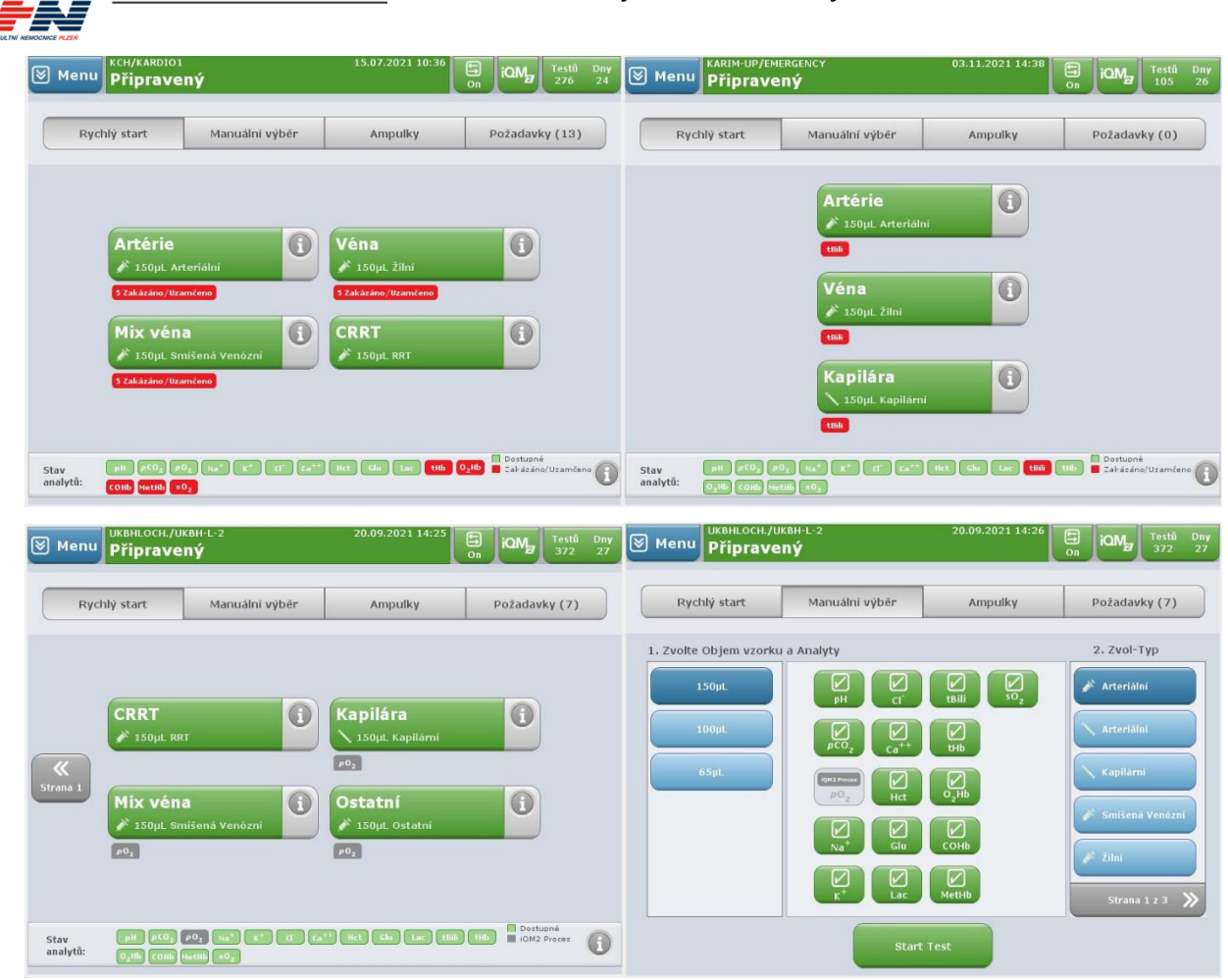

### <span id="page-7-0"></span>**5.6 Funkce rozevírací nabídky**

**FAKULTNÍ NEMOCNICE PLZEŇ** 

Klepnutím na modré tlačítko **Menu** v levé horní části obrazovky se otevře rozevírací nabídka, která poskytuje rychlý přístup k dalším funkcím systému:

- **Nápověda** poskytuje přístup k výukovým videím, jsou-li k dispozici, a kontaktům.
- **Zobrazit poslední výsledky** umožňuje zobrazit posledních 20 výsledků.
- **Vyhledávání výsledků** umožňuje vyhledávat výsledky pacientů v databázi.
- **Management** umožňuje přístup k nastavení.
- **Diagnostika** nabízí přístup k úlohám souvisejícím se stavem systému GEM Premier 5000.
- **Akce** umožňuje ručně odebrat kazetu GEM PAK a restartovat nebo vypnout analyzátor.

## <span id="page-7-1"></span>*6 Preanalytické a postanalytické poznámky*

- Do M4 se přenáší jen pH, pO<sub>2</sub> a pCO<sub>2</sub> aktuální nutno správně zadat tělesnou teplotu pacienta.
- Pro ionizovaný vápník jsou zavedeny dvě metody s různým referenčním rozmezím, pro RRT je zavedena samostatná metoda – nutno správně zadat typ krve.
- *Metodu* tBili lze použít jen pro novorozence a kojence před zahájením nemléčných příkrmů interference karotenů.
- Prostředky obsahující benzalkonium-chlorid vadí při stanovení Na+, K+, Cl<sup>−</sup> a Ca<sup>2+</sup>. Thiopental interferuje při stanovení pCO<sub>2</sub>. Methylenová modř interferuje u oxymetrie.
- V M4 nelze nastavit referenční rozmezí dle typu krve, parametry ABR *jsou v M4* hodnoceny vždy jako arteriální krev, správně je hodnoceno v GEM 5000 a v zapečetěném výsledkovém listu.
- V kapilární krvi se nedoporučuje hodnotit kalémii.

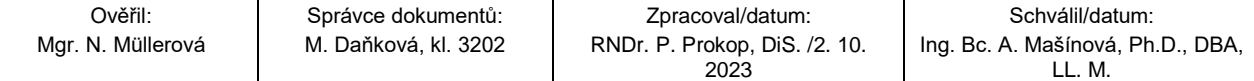

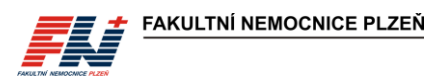

- Při rozdílu O<sub>2</sub>Hb a sO<sub>2</sub> je pravděpodobná dyshemoglobinémie. COHb a MetHb se přenáší do M4 jen v případě patologické hodnoty, při vyžádání v laboratoři, COHb pro KARIM-Emergency.
- *Přímo naměřené* výsledky sO<sub>2</sub> a tHb získáte z oxymetru; vypočtené hodnoty sO<sub>2</sub>(c) a tHb(c) používejte jen v případě opakovaných odběrů u novorozenců a kojenců, kdy preferujete menší množství krve. Jestliže existuje výsledek u metod sO<sub>2</sub> a tHb, nejsou vypočtené hodnoty sO<sub>2</sub>(c) a tHb(c) exportovány do M4.
- Výsledky Glu z plné krve na POCT GEM 5000 nejsou přepočteny na plazmu dle doporučení IFCC (výsledky glykémie na GEM 5000 jsou systematicky nižší oproti POCT glukometrům Accu-Chek).

## <span id="page-8-0"></span>**7 Přihlášení operátora**

Pro obsluhu systému GEM Premier 5000 je vyžadováno přihlášení operátora. Každý uživatel/operátor musí být před používáním přístroje řádně proškolen a evidován v systému GEM Premier 5000 jako aktivní uživatel s nastavenými příslušnými přístupovými právy. *Konkrétní NELZP pro vyšetření ABR na POCT analyzátoru jsou uvedeni na formuláři FN/0844 Seznam pracovníků pro měření na POCT.* 

Při požadavku na přihlášení se zobrazí okno pro vložení hesla. Načtěte pomocí čtečky přístroje své ID (osobní číslo) z čárového kódu pod fotografií na jmenovce zaměstnance a potvrďte tlačítkem **Vložte**.

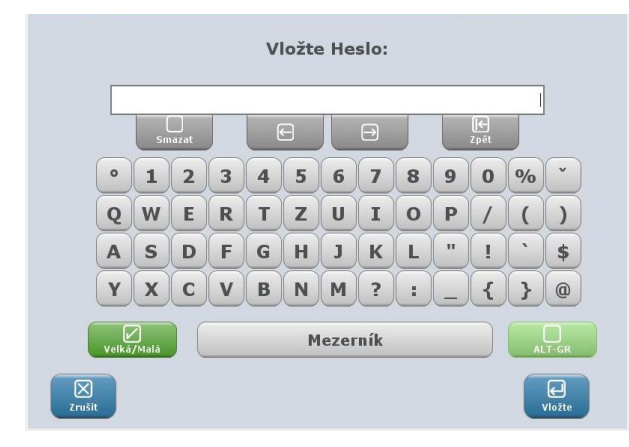

## <span id="page-8-1"></span>**8 Měření vzorků**

## <span id="page-8-2"></span>**8.1 Měření pacientských vzorků**

### <span id="page-8-3"></span>**8.1.1 Příprava vzorku**

*Odběr vzorku pro vyšetření ABR na analyzátoru GEM Premier 5000 je popsán ve standardním postupu SNL/DOS/SOP/040 Odběr krve na ABR, krevní plyny, glukózu, laktát a ionty (stanovení na ABR analyzátoru).*

Před analýzou je nezbytné vytlačit vzduchové bubliny a důkladně promíchat vzorek.

**Nedostatečné promíchání vzorku vede k naměření chybných výsledků**.

#### *a) Manipulace se vzorkem ve stříkačce:*

- *1. Převraťte stříkačku v ruce ústím nahoru a dolů alespoň 20×.*
- *2. Pomalu promněte stříkačku alespoň 10× v dlani ústím stříkačky nahoru a poté ústím dolů.*
- *3. Ve svislé poloze ústím nahoru vytlačte ze stříkačky první kapky krve do buničiny.*
- *4. Ihned analyzujte.*
- *b) Manipulace se vzorkem v kapiláře (kapilára, AK-Fix):*
	- *1. Obsah kapiláry po celé délce promíchejte pomalými tahy magnetem alespoň 10× tam a zpět.*
	- *2. Odstraňte čepičku z jedné strany kapiláry a pomocí magnetu odsuňte drátek na druhý konec.*
	- *3. Držte kapiláru ve vodorovné poloze a odstraňte druhou čepičku.*
	- *4. Z konce kapiláry bez drátku otřete první kapku krve do buničiny.*
	- *5. Ihned analyzujte.*

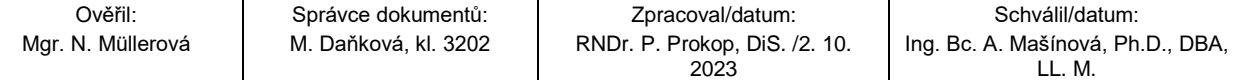

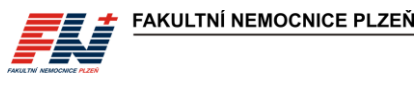

#### *Poznámka:*

*U odběru do AK-Fix není nutné dle doporučení výrobce používat míchací drátek za předpokladu, že je vzorek měřen bezprostředně po odběru! V případě, že není vzorek měřen bezprostředně po odběru, je nutné drátek vložit a před měřením provést promíchání dle uvedeného postupu.*

### <span id="page-9-0"></span>**8.1.2 Analýza vzorku z obrazovky Rychlý start**

Na obrazovce **Rychlý start** jsou pro každý analyzátor individuálně nakonfigurovány **panely rychlé volby** s výběrem analyzovaných parametrů, typem vzorku a objemem vzorku. Podrobnosti o jednotlivých panelech lze zobrazit kliknutím na ikonku .

Tlačítka panelů rychlé volby a tlačítka analytů musí být zabarveny zeleně.

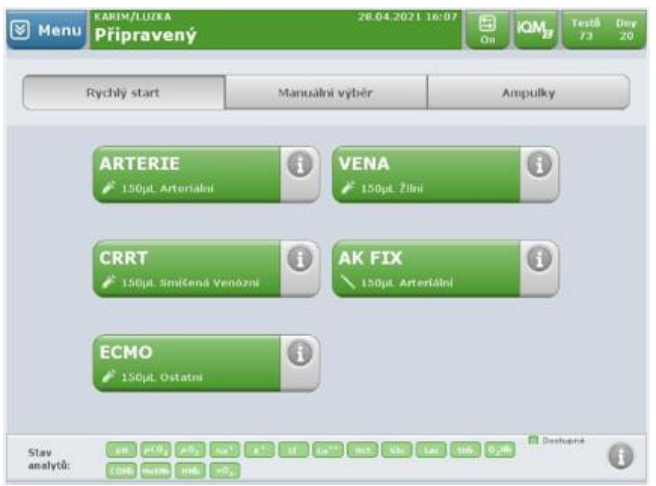

- 1. Stiskněte tlačítko požadovaného panelu.
- 2. Pomocí čtečky čárových kódů načtěte své ID a přihlaste se.
- <span id="page-9-1"></span>3. Vysune se vzorková jehla. Nasaďte vzorek.

#### a) Stříkačka

Vzorková jehla se vysune pod úhlem přibližně 30°. Nasaďte stříkačku na vzorkovou jehlu. Ve stříkačce nesmí být přítomen vzduch. Konec jehly se nesmí opírat o píst stříkačky.

#### b) Kapilára

Vzorková jehla se vysune pod úhlem 90°. Nasaďte kapiláru na vzorkovou jehlu. V kapiláře nesmí být přítomna žádná vzduchová bublina, vzorek musí sahat až po okraj konce kapiláry.

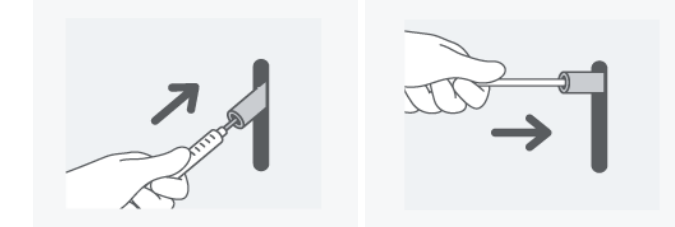

4. Spusťte aspiraci vzorku stisknutím tlačítka **ASPIRACE**. Během aspirace nechte vzorek volně nasát, neblokujte odkrytý konec kapiláry, krev ze stříkačky nevytlačujte pístem.

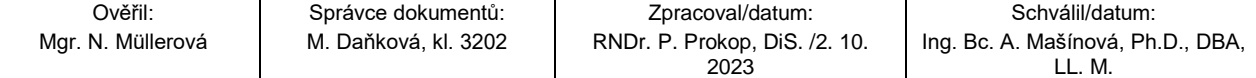

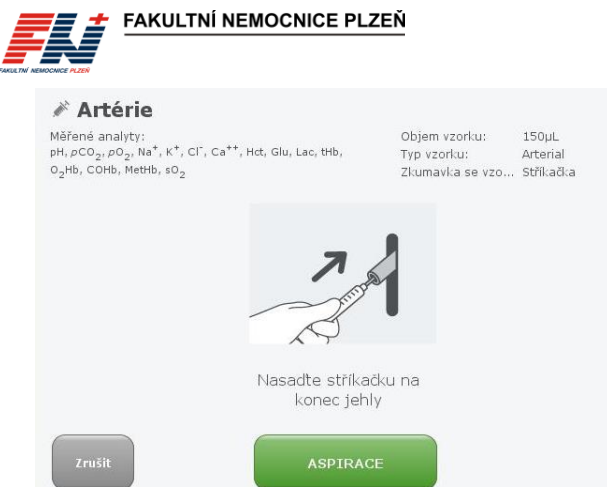

5. Systém provede aspiraci vzorku a po jejím dokončení vydá zvukový a světelný signál a zobrazí se okno s výzvou k odebrání vzorku.

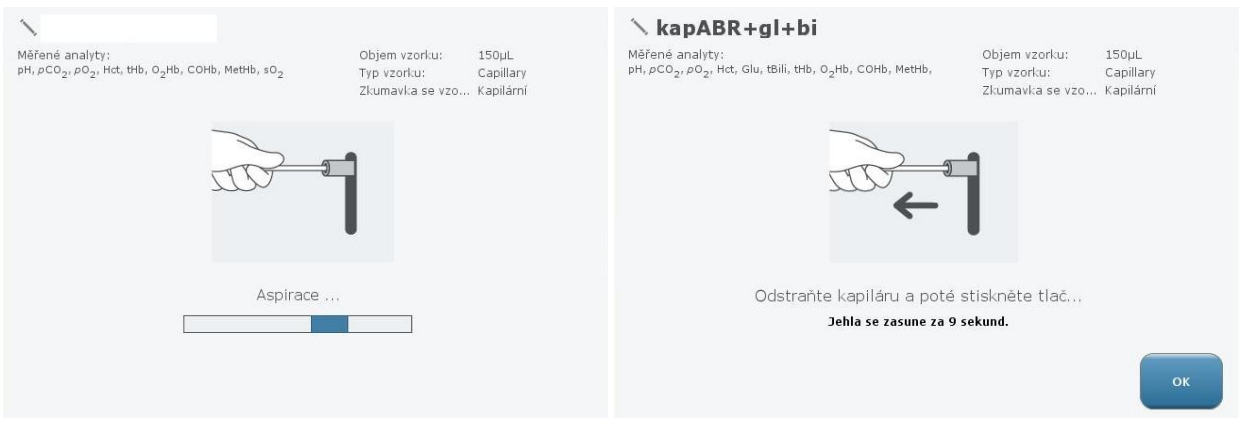

- 6. Sejměte vzorek ze vzorkové jehly a stiskněte **OK**, vzorková jehla se zasune do analyzátoru. Nedojdeli ke stisknutí tlačítka OK do 16 sekund od nasátí vzorku, zasune se vzorková jehla automaticky.
- 7. Po aspiraci vzorku se zobrazí obrazovka pro zadání informací o pacientovi (viz kapitola [8.1.4\)](#page-11-0).
- <span id="page-10-1"></span>*8. Změřený vzorek zlikvidujete do infekčního odpadu v souladu se směrnicí SME/7/002 Likvidace odpadu.*

#### <span id="page-10-0"></span>**8.1.3 Analýza vzorku z obrazovky Manuální výběr**

Na obrazovce **Manuální výběr** lze individuálně navolit požadované analyty, objem vzorku a typ vzorku.

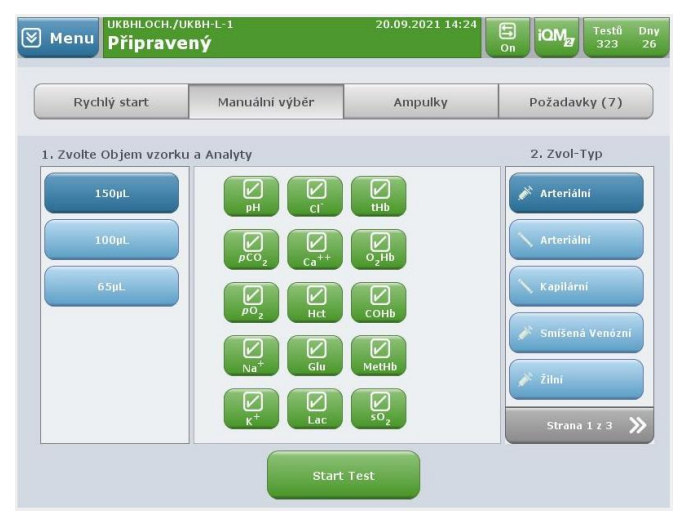

- 1. Ve sloupci vlevo zvolte objem vzorku (požadované objemy pro kombinace analytů viz kapitola [5.3.5\)](#page-5-1).
- 2. V prostředním sloupci zvolte požadované parametry, vybrané analyty jsou zabarveny zeleně.
- 3. Ve sloupci vpravo zvolte typ krve a použitého odběrového materiálu.

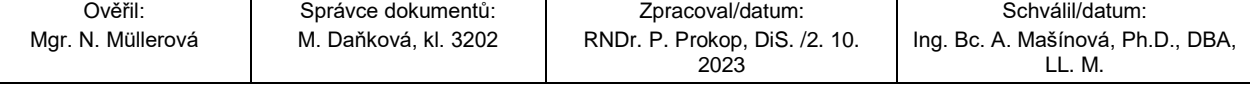

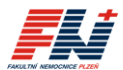

- 4. Stiskněte tlačítko **Start Test**.
- 5. Pomocí čtečky čárových kódů načtěte své ID a přihlaste se.
- 6. Pokračujte dle postupu popsaného výše (kapitola [8.1.2](#page-9-0) Analýza vzorku z [obrazovky Rychlý start,](#page-9-0) bod [3.](#page-9-1)– *[8](#page-10-1)*.).

#### <span id="page-11-0"></span>**8.1.4 Zadání informací o pacientovi a vzorku**

Po aspiraci vzorku se zobrazí obrazovka **Požadované a nepovinné informace:**

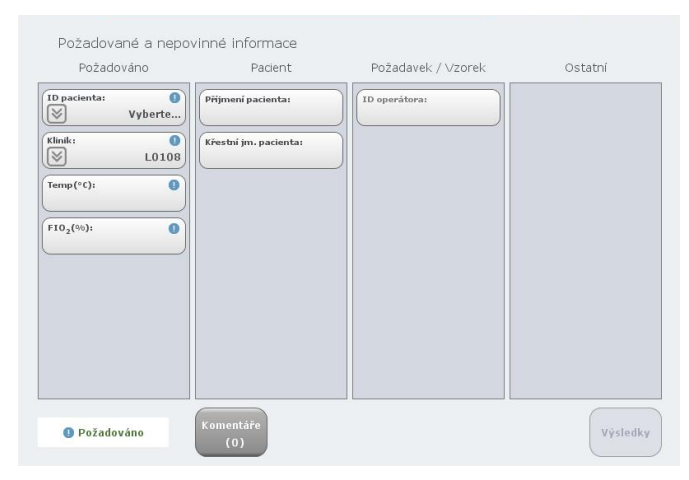

- 1. Vyberte **ID pacienta – Klávesnice** a pomocí čtečky čárových kódů načtěte ID pacienta ze štítku (rodné číslo). Rodné číslo pacienta musí být zadáno bez lomítka, tj. ve tvaru XXXXXXYYYY, jinak nedojde k přiřazení ID v databázi LIS a výsledky nebudou exportovány do M4.
- 2. V poli **Klinik** zkontrolujte, popř. zadejte požadované oddělení. Poslední použité oddělení je automaticky předvyplněno. *Kód oddělení pro pole Klinik má tvar: velké písmeno + čtyřčíslí (např. L0108)*. Seznam kódů jednotlivých oddělení naleznete v příloze *[Příloha č. 3](#page-28-0)*.

Není-li pole Klinik správně vyplněno příslušným kódem oddělení ve správném tvaru, nedojde k exportu výsledků do M4!

- 3. V poli **Temp** zadejte aktuální tělesnou teplotu pacienta.
- 4. V poli **FIO2** zadejte procento vdechovaného kyslíku FiO2.

Povinná pole jsou označena vykřičníkem a jsou umístěna v levém sloupci označeném Požadováno. *Zobrazení výsledků je dostupné až po vyplnění všech povinných polí.*

*5. Stisknutím tlačítka Komentáře lze, je-li to požadováno, přidat poznámku ke vzorku. Poznámka může být volný text nebo lze vybrat z předdefinovaných položek.*

#### <span id="page-11-1"></span>**8.1.5 Zobrazení výsledků**

Po změření vzorku se zobrazí okno s výsledky, případně se vytiskne výsledkový list z analyzátoru.

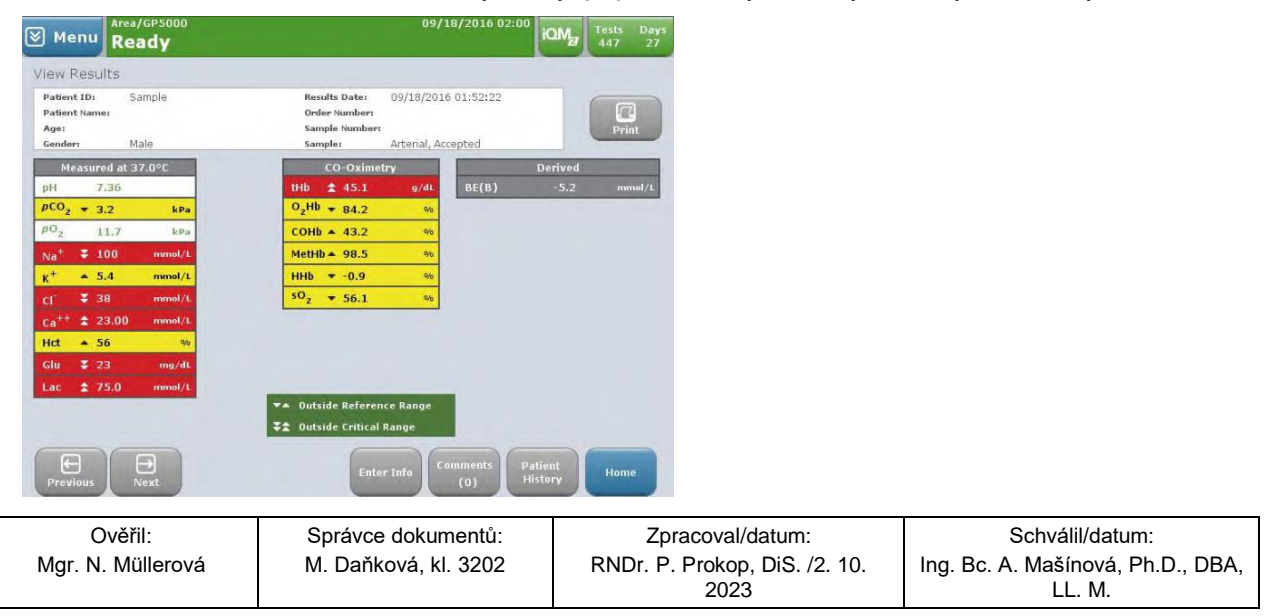

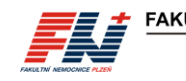

**FAKULTNÍ NEMOCNICE PLZEŇ** 

• Výsledky, které se nachází v referenčním rozmezí, jsou zobrazeny zeleným textem na bílém pozadí.

$$
pO_2 \qquad 10.7 \qquad \text{ kPa}
$$

• Výsledky, které se nachází mimo referenční rozmezí a nepřesahující kritický limit, jsou zobrazeny černým textem na žlutém pozadí.

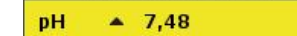

• Výsledky, které překračují kritický limit, jsou zobrazeny bílým textem na červeném pozadí.

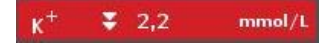

• Jestliže nejsou pro daný parametr nakonfigurovány žádné referenční meze ani kritické limity, je výsledek zobrazen bílým textem na šedém pozadí.

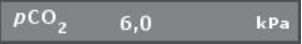

• Výsledky jsou automaticky přeneseny do LIS a následně do M4.

### <span id="page-12-0"></span>**8.2 Měření CVP 5**

Při každém vložení nové kazety GEM PAK, která obsahuje celkový bilirubin (tBili), systém GEM Premier 5000 vyzve ke spuštění testu CVP 5. Pod panelem obsahujícím bilirubin a na stavovém řádku analytů se zobrazí žlutě zabarvená ikonka pro tBili.

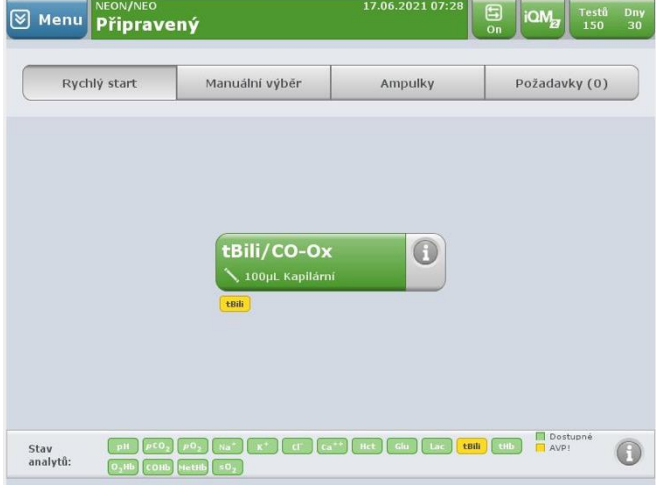

Analýza CVP 5 zahrnuje testování jedné ampulky roztoku. Tento proces vyhodnotí účinnost kazety GEM PAK před měřením vzorků pacientů. Výsledky tBili u pacientů nelze vydat, dokud není CVP 5 v přijatelném rozsahu.

Ampulky CVP 5 musí být skladovány při teplotě 2–8 °C a musí být analyzovány ihned po vyjmutí z chladničky. Materiál uvnitř ampulek musí mít tmavě červenou barvu, změna barvy na hnědou a neschopnost dosáhnout uvedených hodnot může být známkou zhoršení kvality.

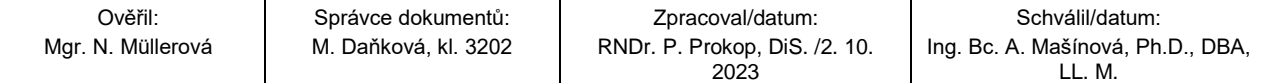

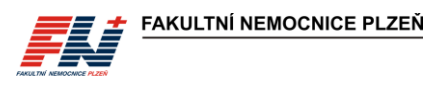

1. Vyberte záložku **Ampulky**.

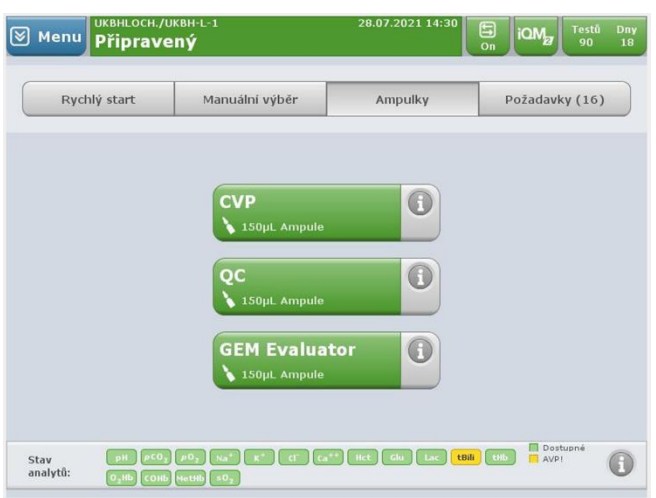

- 2. Stiskněte tlačítko **CVP**.
- 3. Z možností na obrazovce vyberte ampulku příslušné šarže nebo pomocí čtečky čárových kódů naskenujte čárový kód na etiketě ampulky.

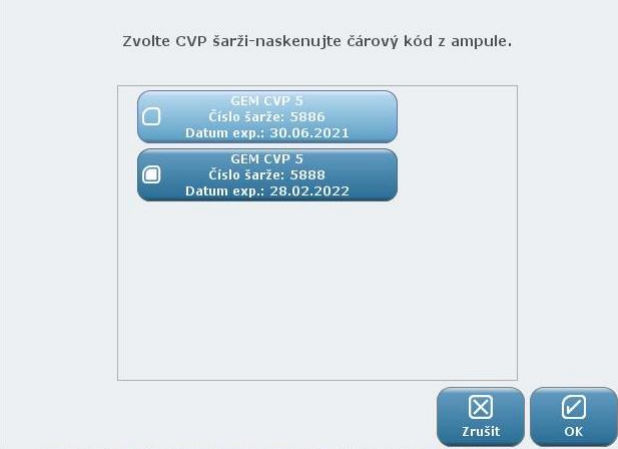

- 4. Stisknutím tlačítka **OK** zahájíte testování CVP.
- 5. Těsně před použitím podržte ampulku za horní okraj nad zlomovou čarou a protřepejte ji, poté jemně poklepejte a uvolněte bubliny. Ampulku držte pouze nad zlomovou čarou. Držení ampulky v ruce způsobí, že vodný roztok překročí doporučenou testovací teplotu a může nepříznivě ovlivnit výsledek CVP.
- 6. Otevřete ampulku.
- 7. Přiložte ampulku k vzorkové jehle. Držte ampulku tak, aby se konec jehly nedotýkal dna.

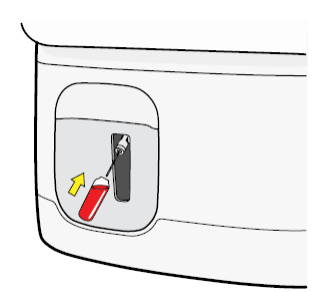

8. Stisknutím tlačítka **ASPIRACE** spusťte nasávání. Jakmile analyzátor nasaje dostatečné množství roztoku CVP 5, vydá zvukový a světelný signál. Ihned vyjměte ampulku.

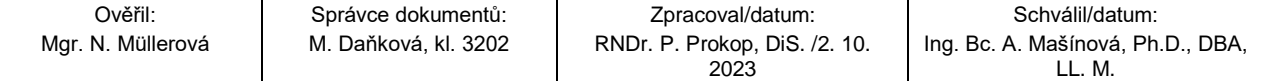

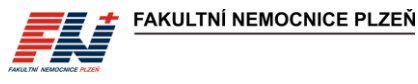

9. Analyzátor zobrazí výsledky testu CVP 5. Výsledky tBili v povoleném rozsahu, budou označeny zeleným textem na bílém pozadí, mimo povolený rozsah bílým textem na červeném pozadí. Pokud výsledek tBili leží v požadovaném rozsahu, stiskněte tlačítko **Přijmout**.

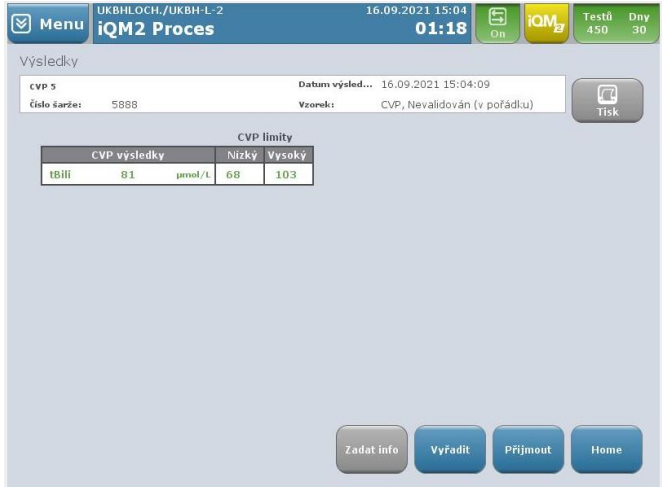

- 10. Pokud výsledek tBili leží mimo požadovaný rozsahu, stiskněte tlačítko **Odmítnout** a opakujte měření vzorku CVP 5.
- 11. Po úspěšném výsledku měření CVP 5 a jeho přijetí se tlačítko analytu tBili na stavovém řádku analytů zabarví zeleně, kazeta je připravena k testování pacientských vzorků.

## <span id="page-14-0"></span>**9 Práce s databází změřených vzorků**

### <span id="page-14-1"></span>**9.1 Vyhledání a zobrazení výsledků**

### <span id="page-14-2"></span>**9.1.1 Pomocí nabídky Zobrazit poslední výsledky**

- 1. Otevřete **Menu – Zobrazit poslední výsledky**.
- 2. Pomocí čtečky čárových kódů načtěte své ID a přihlaste se. Zobrazí se výsledky posledního změřeného vzorku.
- 3. Pomocí tlačítek **Předchozí** a **Další** lze listovat mezi posledními 20 změřenými vzorky.

#### <span id="page-14-3"></span>**9.1.2 Pomocí nabídky Vyhledávání výsledků**

- 1. Otevřete **Menu – Vyhledávání výsledků**.
- 2. Pomocí čtečky čárových kódů načtěte své ID a přihlaste se. Zobrazí se okno **Kritéria vyhledávání**.

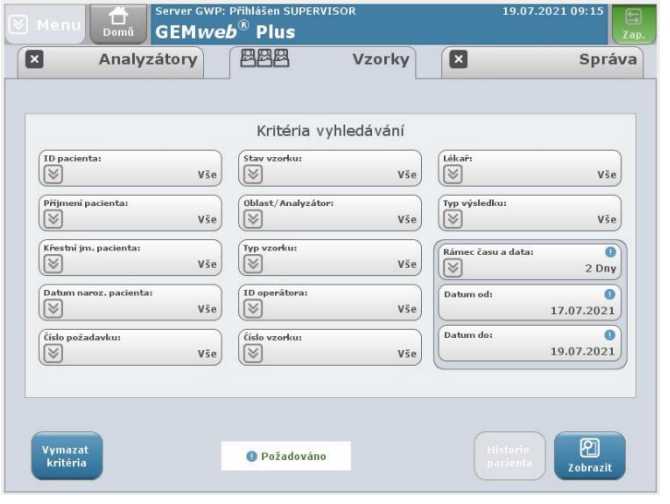

3. Kritéria vyhledávání se zadávají pomocí polí nebo rozbalovacích nabídek. Pokud do pole není zadán žádný text, výchozí hodnotou je "Vše". *Kritéria vyhledávání zůstávají předvyplněná z minulého vyhledávání, před vlastním nastavením kritérií stiskněte tlačítko Vymazat kritéria.*

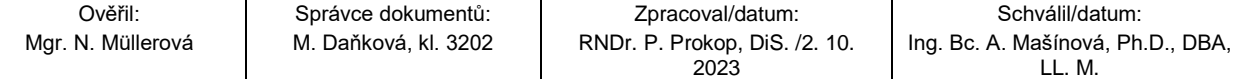

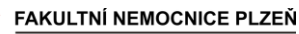

- 4. Definujte kritéria vyhledávání:
	- V databázi výsledků pacientů jsou uchovány výsledky ze všech analyzátorů GEM zapojených do sítě GEMweb Plus, v poli **Oblast/Analyzátor** zvolte příslušný GEM 5000. Pokud je v případě kritéria Oblast/Analyzátor vybráno "Vše", bude vyhledávání prováděno na všech analyzátorech v síti.
	- Pro všechna vyhledávání jsou vyžadována kritéria data a časového rámce. Vyberte období, za které se mají vzorky vyhledat. Pole pro výběr časového období jsou označena vykřičníkem a jsou umístěna v pravém dolním rohu.

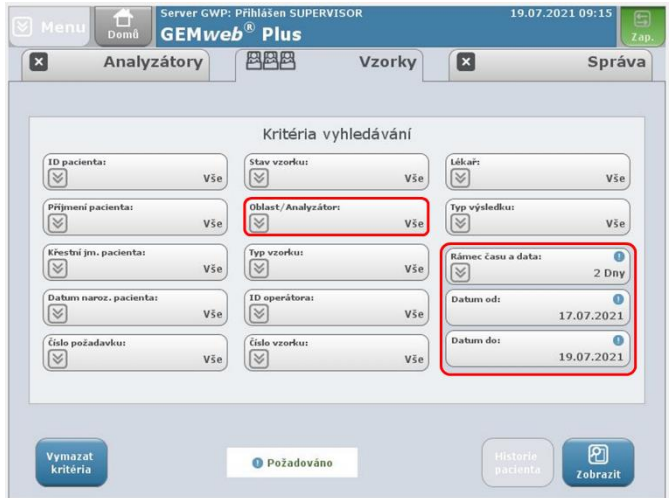

- 5. Chcete-li zobrazit vzorky, které splňují vybraná kritéria, stiskněte tlačítko **Zobrazit** ve spodní části obrazovky. Na obrazovce se zobrazí všechny vzorky splňující kritéria vyhledávání.
- 6. Výsledky jsou zobrazeny ve formátu seznamu společně s kritérii použitými při vyhledávání.

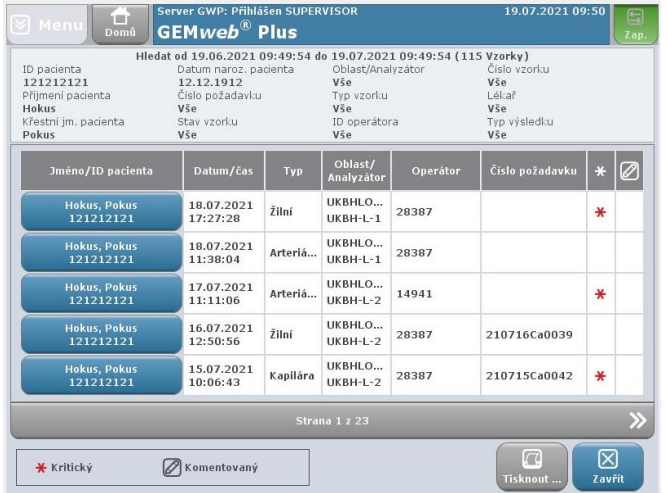

- 7. Podrobnosti o konkrétním vzorku lze získat stisknutím jednoho z tlačítek s ID a jménem pacienta v seznamu vzorků.
- 8. Výsledky pacienta nelze nikdy změnit. Při každé změně teploty, FiO<sub>2</sub> nebo demografických informací o pacientovi (kapitola [9.2](#page-15-0) [Oprava údajů o vzorku a o pacientovi\)](#page-15-0) nebo po přidání dalších komentářů budou výsledky pacienta automaticky odeslány do LIS a následně do M4.

#### <span id="page-15-0"></span>**9.2 Oprava údajů o vzorku a o pacientovi**

- 1. Po změření vzorku a zobrazení výsledků pacienta, případně později po vyhledání výsledků v databázi (viz kapitola [9.1](#page-14-1) [Vyhledání a zobrazení výsledků\)](#page-14-1), klikněte na políčko **Zadat info** (**Informace o vzorku)**.
- 2. Zobrazí se tabulka pro zadání informací o vzorku:

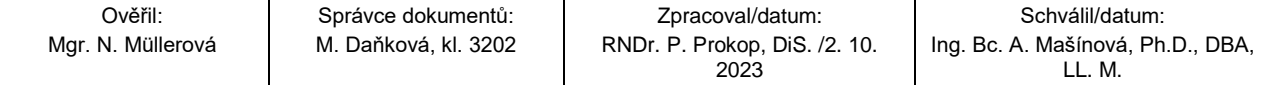

#### **SNL/DOS/SOP/093/VERZE 02 Vyšetření ABR na analyzátoru GEM Premier 5000 v režimu POCT**

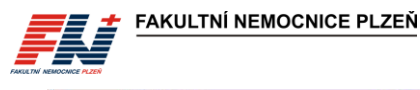

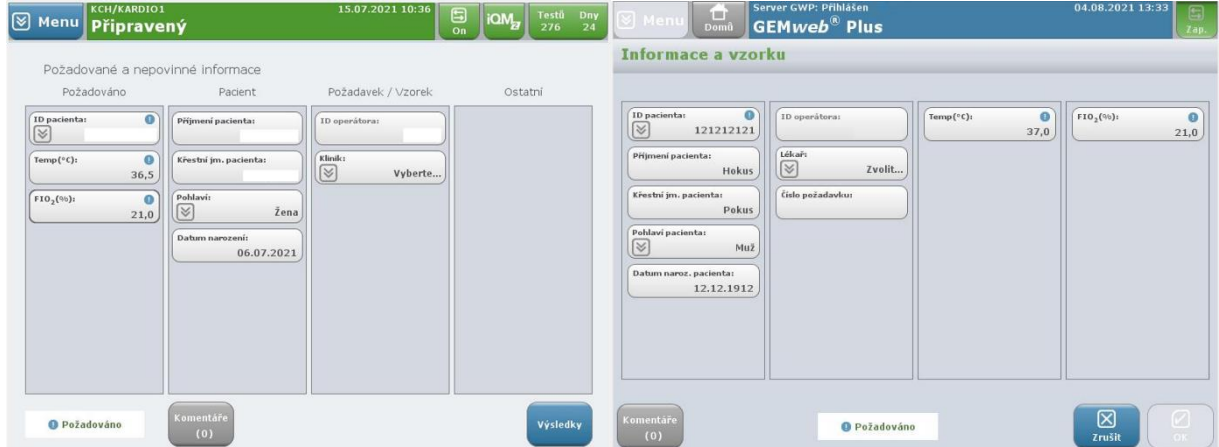

- 3. Proveďte potřebné opravy teploty, FiO2, demografických údajů o pacientovi apod. a klikněte na tlačítko **Výsledky** (**OK)**.
- 4. Výsledky se automaticky přenesou do LIS a následně do M4 s opravenými údaji. Naměřené hodnoty nelze nikdy změnit.

**Typ krve** nelze *v analyzátoru GEM* změnit, pro změnu typu krve kontaktuje supervizní pracoviště ÚKBH, které provede opravu v LIS, *následně dojde k exportu opravených údajů do M4*.

*Při opravě ID pacienta dbejte zvýšené opatrnosti. Při záměně vzorku pacienta nebo použití jiného rodného čísla neprovádějte opravu sami a postupujte podle pokynů v kapitole [13.3](#page-23-1) [Záměna pacienta](#page-23-1)  [nebo ID!](#page-23-1) Opravy nereálného a nestandardního rodného čísla při zadání chybných údajů (omylem je místo rodného čísla pacienta vyplněno osobní číslo operátora, jméno pacienta, datum, rodné číslo s lomítkem apod.) je možné provádět.* 

Všechny opravy a změny, které lze provádět přímo na analyzátoru GEM 5000, mohou provádět také supervizoři prostřednictvím programu vzdálené správy GEMweb Plus.

## <span id="page-16-0"></span>**10 Údržba**

Systém GEM Premier 5000 je navržen na jednoduchý a bezúdržbový provoz, *provozní údržba není vyžadována, pravidelně* je prováděna jen výměna kazety GEM PAK a výměna papíru do tiskárny.

## <span id="page-16-1"></span>**10.1 Výměna kazety GEM PAK**

Po vyčerpání testů kazety nebo uplynutí doby použitelnosti kazety analyzátor kazetu automaticky vysune. *Dalším důvodem pro vyřazení kazety může být chyba kazety, např. chyba některého z kontrolních roztoků, nebo vyřazení některého parametru pro nesplnění požadovaných kritérií. Při vyřazení kazety se* dvířka analyzátoru uvolní a pootevřou. Na obrazovce se zobrazí zpráva s pokynem k vyjmutí kazety:

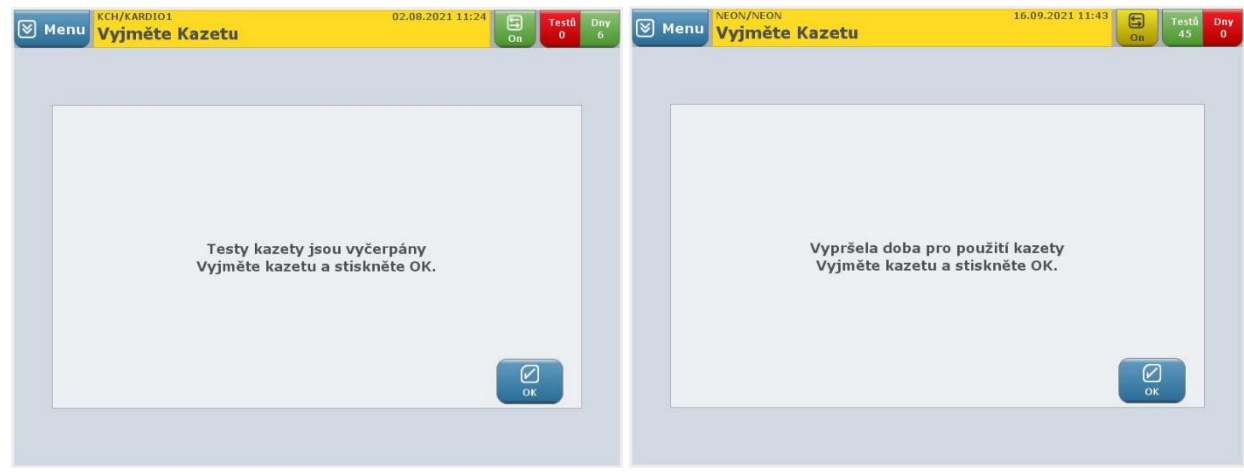

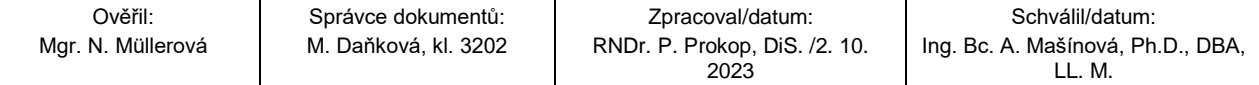

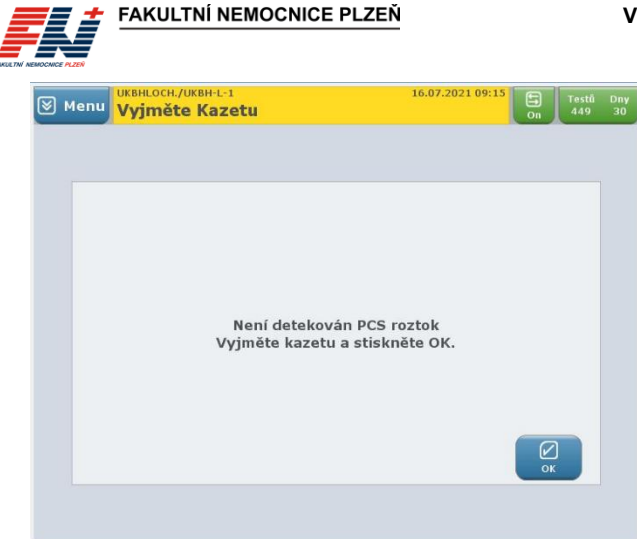

1. Otevřete dvířka analyzátoru až do levé krajní polohy a vyjměte kazetu uchopením na obou stranách a vytažením přímo z analyzátoru.

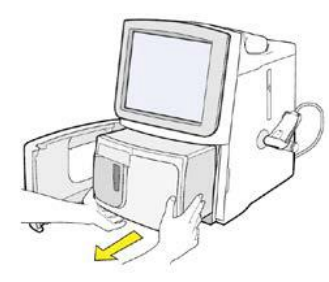

S použitou kazetu GEM PAK zacházejte v souladu se směrnicí SME/7/002 Likvidace odpadu.

2. Stiskněte tlačítko **OK**. Na obrazovce se zobrazí zpráva: Vložte kazetu, zavřete dvířka a počkejte.

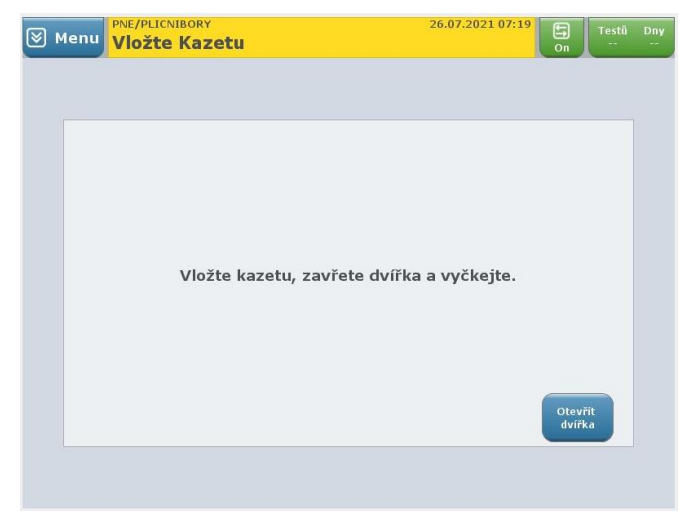

<span id="page-17-0"></span>3. Vybalte novou kazetu GEM PAK z ochranného obalu, sundejte průhledný plastový kryt ze zadní strany kazety a vyjměte sáček s vysoušedlem.

#### **Kazety GEM PAK musí být skladovány při pokojové teplotě (15–25 °C)**.

- 4. Otevřete dvířka analyzátoru až do levé krajní polohy. Otočte kazetu tak, aby šedá vzorkovací oblast směřovala dopředu. Zatlačte kazetu dovnitř tak hluboko, jak to bude možné (dokud neucítíte odpor). Kazeta zůstane vyčnívat z analyzátoru cca 2,5 cm.
- 5. Zavřete dvířka analyzátoru. V konečné poloze se dvířka "zaklapnou".

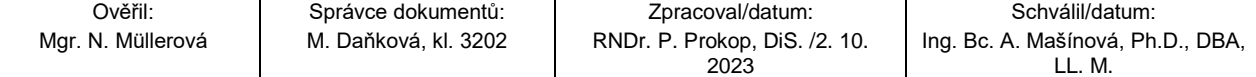

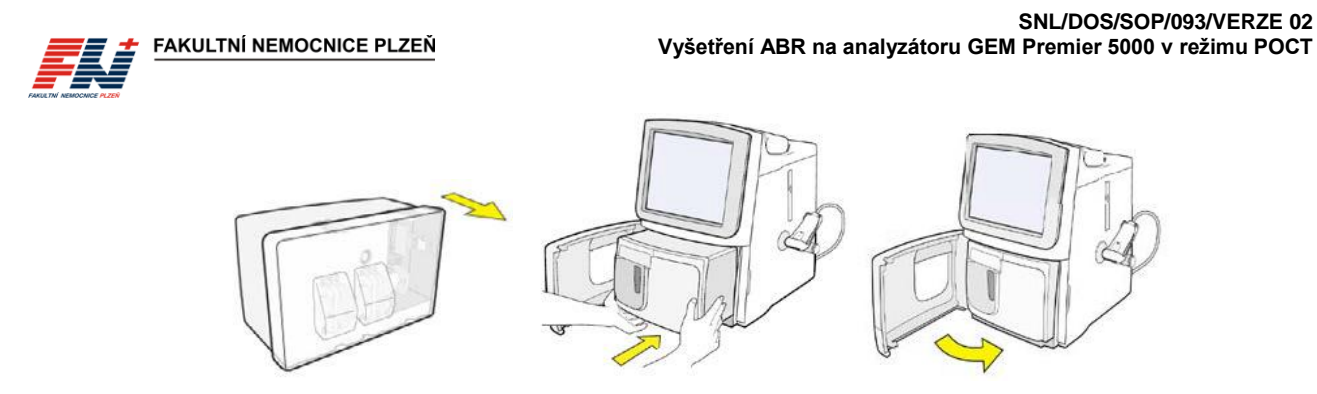

<span id="page-18-4"></span>6. Přibližně za 20 sekund se na obrazovce zobrazí zpráva: Zahřívání kazety. Hodiny budou odpočítávat následujících 40 minut (zahřívání kazety, hydratace sensorů, kalibrace, vnitřní kontrola kvality). Po úspěšném dokončení všech vnitřních procesů je kazeta připravena k měření vzorků. Stavový řádek analyzátoru, tlačítka panelů rychlé volby a tlačítka analytů se zabarví zeleně.

*Výměna kazety GEM PAK je systémem GEM Premier 5000 automaticky zaznamenána včetně šarže použité kazety.*

### <span id="page-18-0"></span>**10.2 Výměna papíru tiskárny**

- 1. Stiskněte západku a uvolněte dvířka.
- 2. Vložte roli papíru do přihrádky tak, aby se papír odvíjel odspodu.
- 3. Dle potřeby odmotejte papír.
- 4. Zavřete dvířka pevným stisknutím (dvířka zaklapnou).

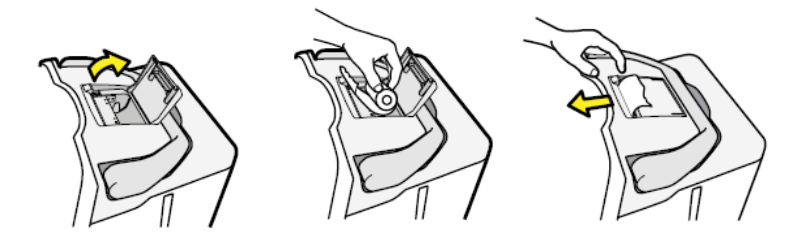

### <span id="page-18-1"></span>**10.3 Dekontaminace a čištění**

Čištění *analyzátoru* GEM 5000 je nutné dle potřeby v případě *viditelného znečištění,* krevních skvrn nebo kapek. *Dezinfekce analyzátoru GEM Premier 5000 se řídí dezinfekčním plánem.*

K čištění dotykové obrazovky nepoužívejte abrazivní čisticí prostředky ani jakékoli bělicí směsi, které by mohly obrazovku poškodit. *Před čištěním dotykové obrazovky není nutné systém GEM Premier 5000 odpojovat od síťového napájení, zabraňte však vniknutí vody nebo čisticího prostředku pod kryt.*

*Dekontaminace povrchů a předmětů kontaminovaných biologickým materiálem se řídí směrnicí SME/3/008 Hygienický plán. Při dekontaminaci analyzátoru GEM Premier 5000 postupujte v souladu s touto směrnicí.*

#### <span id="page-18-2"></span>*10.3.1 Čištění/dezinfekce dotykové obrazovky a povrchu přístroje*

- *1. Navlhčete jemný čisticí hadřík vodou nebo šetrným čisticím roztokem nebo použijte dezinfekční ubrousky vhodné pro obrazovky dle dezinfekčního plánu (např. Incidin OxyWipe S). Čisticí hadřík musí být pouze vlhký, nikoliv mokrý.*
- *2. Otřete/dezinfikujte povrch dotykové obrazovky nebo povrch přístroje, setřete prach, otisky prstů a další případné skvrny.*
- *3. Použité tkaniny zlikvidujte do infekčního odpadu.*

#### <span id="page-18-3"></span>*10.3.2 Čištění/dekontaminace přístroje*

- *1. Pro čištění vnitřních prostor analyzátoru vyjměte kazetu GEM PAK (viz kapitola [10.4.1\)](#page-19-1). Po vyjmutí z analyzátoru GEM 5000 již nelze kazetu GEM PAK znovu použít.*
- *2. Vypněte analyzátor GEM Premier 5000 (viz kapitola [10.4.3\)](#page-20-0) a odpojte jej od síťového napájení.*
- *3. Z vnějšího povrchu přístroje otřete veškeré zbytky nečistot a krve.*

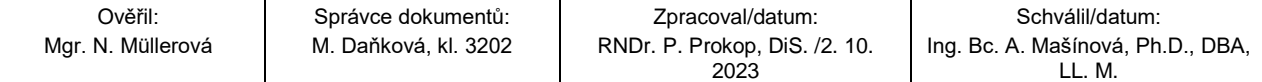

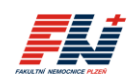

- *4. Zkontrolujte prostor pro kazetu, očistěte vnitřek a otřete ochrannou fólii z polyesterového laminátu na spodní straně prostoru.*
- *5. Je-li to nutné (např. při úniku tekutin z kazety GEM PAK), přesuňte přístroj z pracovního místa a očistěte pracovní plochu pod přístrojem.*
- *6. Dle potřeby otřete napájecí kabel.*

**FAKULTNÍ NEMOCNICE PLZEŇ** 

- *7. Použité tkaniny zlikvidujte do infekčního odpadu.*
- *8. Připojte kabel síťového napájení zpět do zásuvky. Před zapojením do zásuvky se ujistěte, že jsou zástrčka a kabel suché.*
- *9. Zapněte analyzátor (viz kapitola [10.4.3\)](#page-20-0) krátkým stisknutím tlačítka napájení na levé straně zadní části analyzátoru.*
- *10. Systém GEM Premier 5000 spustí zapínací cyklus, poté na obrazovce zobrazí zprávu s pokynem pro vložení kazety. Vložte novou kazetu GEM PAK (viz kapitola [10.1,](#page-16-1) bod [3.](#page-17-0)[–6.](#page-18-4)).*

### <span id="page-19-0"></span>**10.4 Odebrání kazety, restartování a vypnutí***/zapnutí* **analyzátoru**

#### <span id="page-19-1"></span>**10.4.1 Odebrání kazety GEM PAK**

Obecně platí, že vyjmutí kazety GEM PAK je úkol, který by měl být proveden pouze tehdy, je-li kazeta GEM PAK zcela vypotřebovaná a analyzátor oznámí nutnost její výměny. Pokud kazeta GEM PAK dosáhla své maximální použitelnosti v přístroji nebo testovací kapacity, dvířka analyzátoru se automaticky otevřou a zobrazí se hlášení s výzvou k vyjmutí kazety.

Chcete-li kazetu GEM PAK odebrat před dosažením její maximální životnosti nebo testovací kapacity, použijte příkaz **Vyjmutí kazety**, který je přístupný prostřednictvím rozevírací nabídky: **Menu – Akce – Vyjmutí kazety**. Pro vyjmutí kazety je vyžadováno přihlášení operátora. Jako preventivní opatření se zobrazí okno s požadavkem na potvrzení vyjmutí kazety.

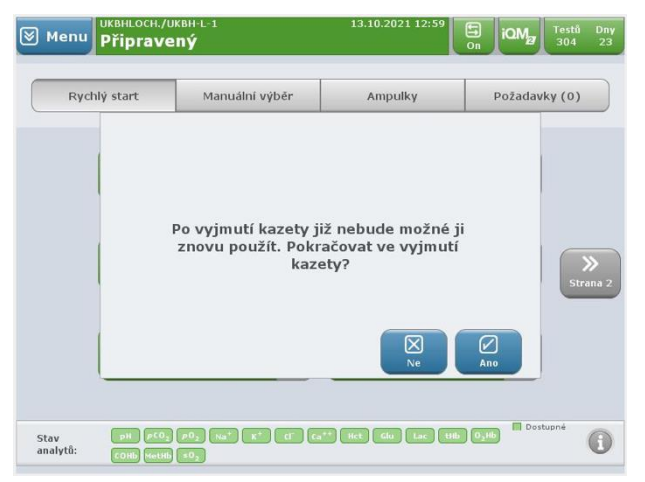

**Po vyjmutí z analyzátoru GEM Premier 5000 již nelze kazetu GEM PAK znovu použít**. Před provedením tohoto úkolu se vždy poraďte se svým nadřízeným.

*S použitou kazetou GEM PAK zacházejte v souladu se směrnicí SME/7/002 Likvidace odpadu.*

#### <span id="page-19-2"></span>**10.4.2 Restartování analyzátoru**

Při potřebě restartování analyzátoru GEM Premier 5000 použijte příkaz **Restart**, který je přístupný prostřednictvím rozevírací nabídky: **Menu – Akce – Restart**. Pro restartování analyzátoru je vyžadováno přihlášení operátora. Jako preventivní opatření se zobrazí okno s požadavkem na potvrzení restartování analyzátoru.

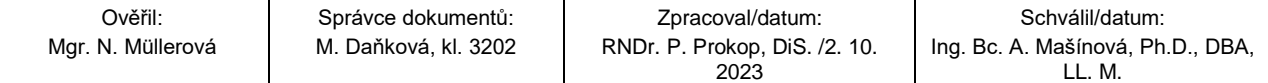

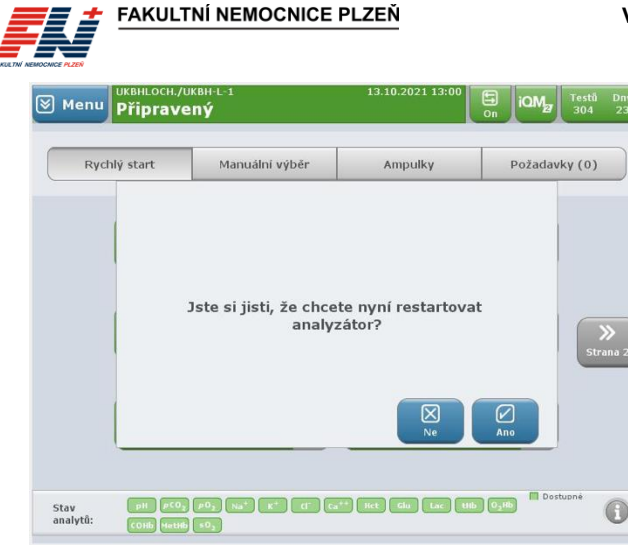

Po opětovném spuštění přejde analyzátor do autodiagnostického režimu a následně proběhne regenerace systému. Tento proces může trvat až 20 minut.

#### <span id="page-20-0"></span>**10.4.3 Vypnutí** *a opětovné zapnutí* **analyzátoru**

Vypnutí analyzátoru je krok, který před vlastním provedením vyžaduje pečlivé zvážení. **Pokud po vypnutí analyzátoru nedojde k obnovení jeho napájení do 60 minut, nedojde k regeneraci kazety GEM PAK a je nutné kazetu z analyzátoru vyjmout a vyměnit.**

Vypnutí analyzátoru vyžaduje použití příkazu **Vypnout**, který je přístupný prostřednictvím rozevírací nabídky: **Menu – Akce – Vypnout**. Pro vypnutí analyzátoru je vyžadováno přihlášení operátora. Jako preventivní opatření se zobrazí okno s požadavkem na potvrzení vypnutí analyzátoru.

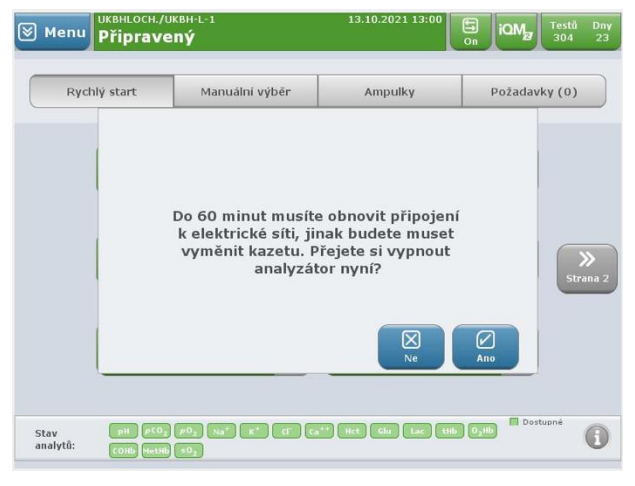

*Opětovné zapnutí přístroje se provede pomocí hlavního spínače na levé zadní straně přístroje. Pokud ve vypnutém stavu přístroje provedete stisknutí a uvolnění spínače, přístroj spustí zapínací cyklus a následně přejde do autodiagnostického režimu. Není-li v přístroji vložena kazeta, zobrazí se obrazovka s požadavkem na vložení kazety. Byla-li v přístroji při vypnutí vložena kazeta a tato kazeta nebyla z přístroje odebrána, spustí se proces regenerace kazety. Zprovoznění systému GEM by nemělo trvat déle než 20 minut.*

Pokud nevypnete analyzátor použitím příkazu Vypnout, ale pomocí spínače napájení na zadní straně analyzátoru (po stisknutí a podržení spínače napájení déle než 5 sekund), dojde k nestandardnímu vypnutí softwaru systému GEM Premier 5000 a může dojít ke zkrácení požadavku obnovení napájení na 20 minut nebo k odmítnutí vložené kazety GEM PAK.

## <span id="page-20-1"></span>**11 Kontrola kvality**

### <span id="page-20-2"></span>**11.1 Interní kontrola kvality (IKK)**

Systém GEM Premier 5000 používá jako systém kontroly a hodnocení kvality technologii iQM2. iQM2 je aktivní program řízení kvality určený k zajištění nepřetržitého sledování analytického procesu před, během a po měření vzorků s automatickou detekcí chyb, automatickou korekcí systému a automatickou dokumentací všech nápravných opatření v reálném čase, který nahrazuje tradiční kontrolu kvality.

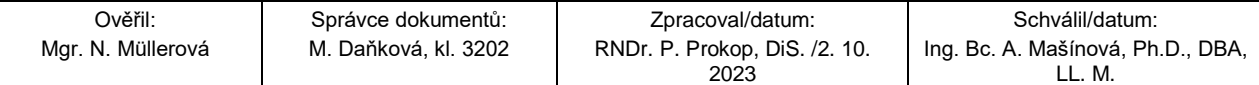

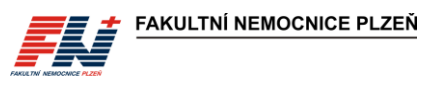

Po vložení kazety GEM PAK přístroj spustí její automatický startovací proces. Po dokončení spuštění a validace kazety program iQM2 nepřetržitě monitoruje výkon kazety GEM PAK po celou dobu použitelnosti kazety. Průběžné monitorování a kontrola kazet GEM PAK využívá 5 integrovaných kontrolních roztoků analyzovaných v různých intervalech a během každého vyšetření vzorku pacienta. Vydání výsledků jednotlivých testů závisí na úspěšném provedení kontrolního měření. Dokladem o úspěšném provedení IKK je samotný záznam o stanovení daného analytu ve vzorku pacienta.

## <span id="page-21-0"></span>**11.2 Externí hodnocení kvality (EHK)**

Kontrolní cykly EHK jsou objednávány centrálně přes CŘK. Kontrolní měření je prováděno ve 2 cyklech ročně na všech analyzátorech GEM pověřeným pracovníkem. Všechny výsledky externích kontrol kvality lze dohledat v databázi GEMweb Plus a v LIS. Výsledky EHK, certifikáty a osvědčení o účasti se uchovávají na příslušném ZOK, kopie jsou uloženy na ÚKBH.

## <span id="page-21-1"></span>**12 Označování výsledků a chybové kódy**

### <span id="page-21-2"></span>**12.1 Označování výsledků příznakem**

Po dokončení analýzy vzorku může systém GEM Premier 5000 označit výsledky příznakem. Označeny jsou všechny výsledky nacházející se mimo definované meze a výsledky s možnou chybou vzorku, která by mohla ovlivnit výsledky analytů. Všechny výsledky označené příznakem jsou na obrazovce i na výtisku z analyzátoru zobrazeny se symbolem příznaku vedle dotčeného analytu.

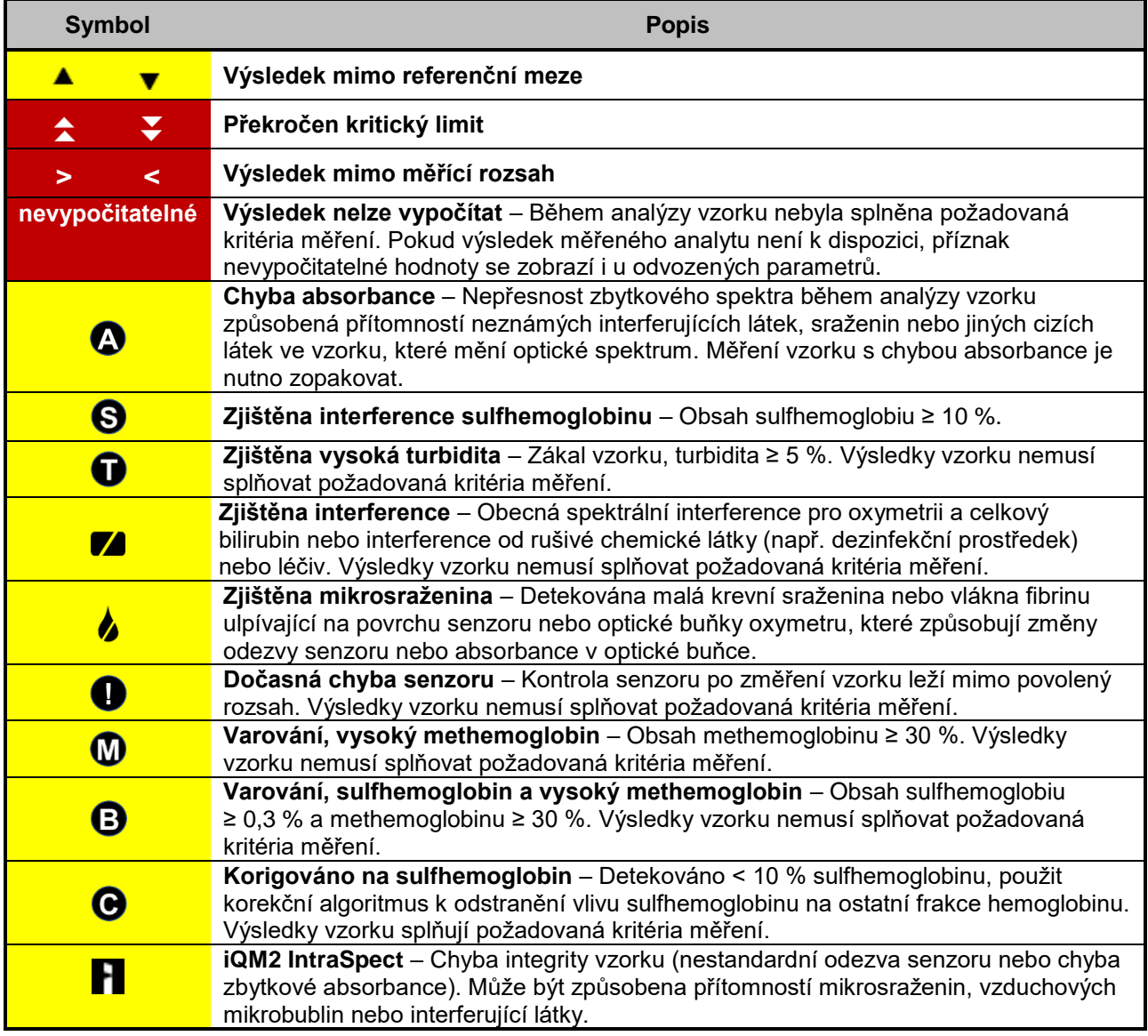

Výsledek označeného analytu by měl být interpretován s opatrností nebo zopakován.

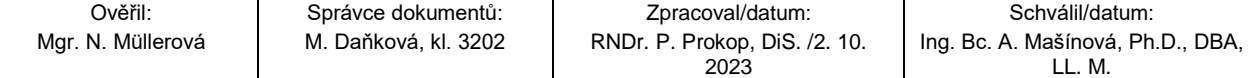

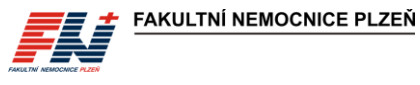

## <span id="page-22-0"></span>**12.2 Chybové kódy**

Systém GEM Premier 5000 je navržen na jednoduchý a bezproblémový provoz. Při výskytu systémové chyby nebo jiného problému se vzorkem, kazetou GEM PAK nebo hardware analyzátoru se zobrazí okno s chybovým hlášením a kódem chyby. Přehled chybových kódů včetně popisu naleznete v uživatelské příručce k systému GEM Premier 5000 na str. 155–157.

## <span id="page-22-1"></span>*13 Řešení problémů*

Supervizní pracoviště ÚKBH konzultuje se ZOK problémy s vlastním měřením, přenosy výsledků, záměnou vzorku nebo poruchou přístroje.

Supervizor je ve své pracovní době jednotlivým ZOK k dispozici a je oprávněn řešit problémy sám nebo po konzultaci s technikem firmy MEDISTA, případně zajistí servis. V případě urgentní potřeby mohou jednotlivá ZOK kontaktovat zástupce firmy MEDISTA sama. Do systému GEM Premier 5000 se lze připojit a přistupovat přes program vzdálené správy GEMweb Plus.

**Aktuální kontakty** na supervizory ÚKBH a zástupce firmy MEDISTA jsou dostupné přímo v analyzátoru z rozevírací nabídky: **Menu – Help – Kontakty**.

### <span id="page-22-2"></span>*13.1 Problémy s kazetami GEM PAK*

*Systém GEM Premier 5000 je vybaven technologií pro inteligentní řízení kvality iQM2, která zabraňuje změření a vydání výsledků u parametrů, u kterých nejsou splněna požadovaná kritéria. Při nesplnění těchto kritérií u některého z analytů kazety GEM PAK systém automaticky vydá výsledek s příznakem (případně nevydá výsledek vůbec) nebo vyřadí příslušný parametr. Dle charakteru zjištěného problému může být analyt vyřazen dočasně (šedá ikona analytu) nebo trvale (červená ikona analytu). Při měření vzorku ve stavu dočasného nebo trvalého vyřazení analytů nejsou výsledky těchto analytů ani parametry z nich odvozené vydány. Při dočasném vyřazení analytu se systém pokusí o nápravu opakovaným spuštěním opravných akcí a analyt může opět aktivovat. Někdy lze tento proces urychlit manuálním spuštěním procesu iQM2 z nabídky Menu – Diagnostika – Spustit proces iQM2. V případě neúspěšné nápravy je analyt trvale zablokován nebo dojde k vyřazení celé kazety. Vyřazenou kazetu nebo kazetu s trvale vyřazeným analytem (nejedná-li se o parametr, který není pro měření požadován) vyměňte za novou.*

*Po vložení kazety do analyzátoru GEM nebo kdykoliv v průběhu jejího používání může dojít k vyřazení kazety z důvodu chyby související s kontrolními roztoky kazety GEM PAK. Použijte novou kazetu.*

*Kazetu GEM PAK nelze po vyjmutí z analyzátoru GEM Premier 5000 znovu použít. Kazeta, která již byla načtena v analyzátoru, je po opětovném vložení a načtení čipu rozpoznána a GEM zobrazí zprávu, že již byla kazeta použita, a požadavek na její vyjmutí. Použijte novou kazetu.*

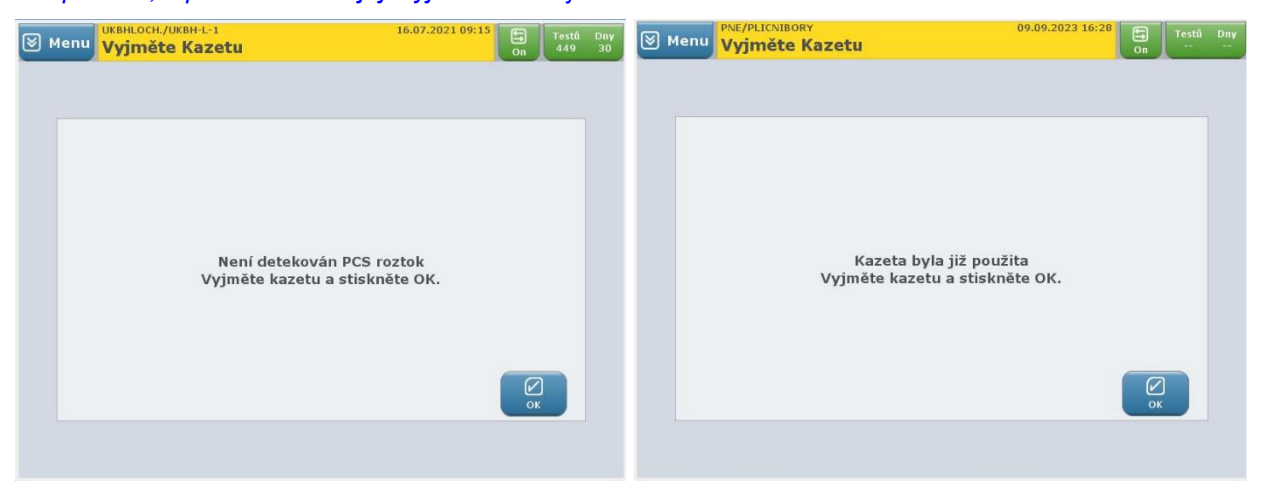

*V případech, kdy dojde k úniku tekutin z kazety GEM PAK do analyzátoru (a popř. z analyzátoru), proveďte čištění/dekontaminaci analyzátoru GEM Premier 5000 a použijte novou kazetu. Znehodnocenou kazetu zlikvidujte do infekčního odpadu.* 

*Pro potřeby reklamace není vyžadováno zachování kazety, všechna data jsou zaznamenána v systému GEM Premier 5000. Jedinou výjimkou, kdy je třeba ponechání kazety GEM PAK, jsou případy, kdy poškozená kazeta vůbec nebyla vložena do analyzátoru (většinou je hned po vybalení z krabice zjištěn únik provozních roztoků) nebo je poškozen čip kazety a nedojde k jejímu načtení po vložení do analyzátoru. V takových*

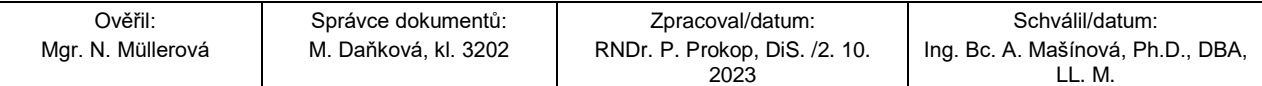

*případech kontaktujte supervizory a kazetu předejte na supervizí pracoviště ÚKBH, byla-li vložena kazeta s poškozeným čipem, restartujte analyzátor GEM a použijte novou kazetu.*

## <span id="page-23-0"></span>*13.2 Problémy s přenosy výsledků*

Při problémech s **přenosy výsledků** zkontrolujte zadané údaje o oddělení (pole Klinik) a ID pacienta.

Není-li pole Klinik správně vyplněno příslušným kódem oddělení ve správném tvaru, nedojde k exportu výsledků do M4.

Rodné číslo pacienta musí být zadáno bez lomítka (tj. ve tvaru XXXXXXYYYY), jinak nedojde k přenosu výsledků do LIS a následnému exportu do M4. Pro přiřazení výsledků k ID pacienta v LIS, musí být rodné číslo zadáno správně a musí být příslušný pacient evidován v databázi LIS. Není-li rodné číslo v databázi LIS, pokouší se GEM 5000 přenést a spárovat výsledky po dobu 1 hodiny, během této doby jsou výsledky k dispozici pouze v databázi GEM 5000. Pro automatický přenos výsledků u pacientů, kteří nejsou v databázi LIS (např. novorozenci nebo neznámí nemocní s generovaným rodným číslem a pacienti, kteří jsou ve FN Plzeň poprvé nebo nikdy neměli požadavky na laboratorní vyšetření ÚKBH) je zapotřebí do 1 hodiny vytvořit elektronickou žádanku s požadavky na laboratorní vyšetření ÚKBH, tím dojde k založení pacienta v databázi LIS a přiřazení výsledků z GEM 5000 s následným exportem do M4. Po 1 hodině neúspěšných pokusů o spárování rodného čísla pacienta dojde k založení žádanky v LIS bez identifikace pacienta, tyto výsledky nemohou být tedy exportovány do M4 a je třeba správné ID pacienta doplnit v laboratoři dodatečně.

### <span id="page-23-1"></span>*13.3 Záměna pacienta nebo ID*

**Při záměně pacienta nebo rodného čísla kontaktujte ÚKBH** *na tel. č. \*230*. Při přepisu rodného čísla v databázi systému GEM 5000 dojde k opětovnému odeslání výsledků do LIS, založení nové žádanky a exportu do M4, přičemž původní chybně přiřazené výsledky a výkony k původnímu rodnému číslu zůstávají zachovány! Pověřený pracovník ÚKBH provede opravu *rodného čísla a zajistí opravu nejen v LIS, ale i export do M4 a zrušení chybných výsledků* v LIS a M4. *Pověřený pracovník zároveň provede záznam do aplikace ENU.*

*Při potřebě okamžité opravy ID pacienta, např. kvůli neodkladné dostupnosti výsledků v M4, lze provést opravu přímo na analyzátoru GEM 5000 pracovníky jednotlivých ZOK, musí však být následně zajištěno předání informací o této opravě pověřeným pracovníkům ÚKBH, aby provedli opravy v LIS a M4 a chybné výsledky zrušili. V případě přesunu výsledků v M4 pracovníky SIS (při zadání požadavku na intranetu přes Service Desk SIS), jsou sice výsledky v M4 správně, ale v LIS stále zůstávají chybně přiřazeny k původnímu pacientovi, i v tomto případě je nutné kontaktovat pracovníky ÚKBH, aby provedli opravu také v LIS.*

### <span id="page-23-2"></span>*13.4 Zasílání vzorků do laboratoře*

V případě **poruchy či nefunkčnosti** POCT přístrojů GEM 5000 lze zaslat vzorky do laboratoře ÚKBH, která je k dispozici 24 hodin denně. Při zasílání požadavků do laboratoře využívejte elektronickou žádanku. Podrobný popis vytvoření elektronického požadavku na vyšetření ABR v M4 a informace k transportu vzorků na vyšetření ABR naleznete na webových stránkách ÚKBH.

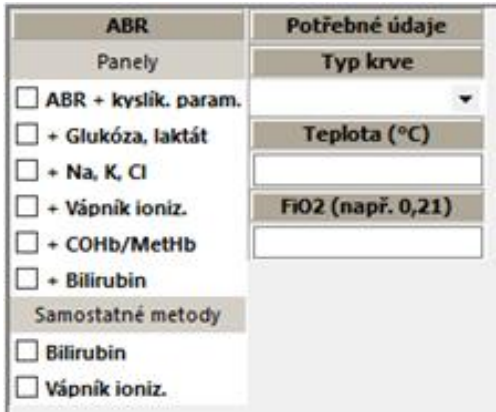

## <span id="page-23-3"></span>**14 Formuláře**

FN/0088 Zápis o provedení instruktáže o zacházení se zdravotnickým prostředkem (ZP) nebo diagnostickým ZP in vitro

FN/0629 Provozní deník - Servisní zásahy a pravidelné kontroly ZP FN/0844 Seznam pracovníků pro měření na POCT

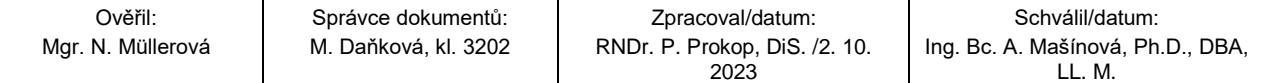

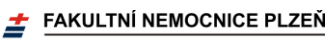

# <span id="page-24-0"></span>**15 Přílohy**

- 1. Stručný postup práce na analyzátoru GEM 5000
- *2. Stručný popis údržby na analyzátoru GEM 5000*
- <span id="page-24-1"></span>3. Seznam kódů pracovišť

## **16 Zpracovatelský tým**

<span id="page-24-2"></span>RNDr. Pavel Prokop, DiS.

## **17 Oponenti**

*Ing. Ivana Hupáková Mgr. Marie Konopásková, DiS.* MUDr. Marie Šolcová RNDr. Jana Švarcová, Ph.D. PharmDr. Michal Vostrý

## <span id="page-24-3"></span>**18 Rozdělovník**

*vedoucí ZOK – NELZP, vedoucí úseků ZOK – lékaři, vedoucí úseků ZOK – NELZP, všeobecné sestry, dětské sestry, porodní asistentky, zdravotničtí záchranáři a lékaři* vybraných ZOK, kteří používají POCT analyzátory GEM Premier 5000; *zdravotní laboranti a VŠ ÚKBH-biochemie*

## <span id="page-24-4"></span>**19 Klíčová slova**

ABR – GEM – POCT

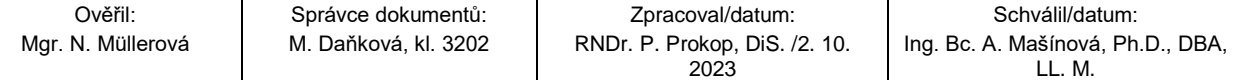

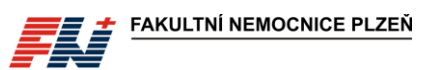

**Příloha č. 1**

# **Stručný postup práce na analyzátoru GEM 5000**

#### **MĚŘENÍ VZORKŮ**

#### ① **Příprava vzorku:**

*Odběr vzorku pro vyšetření ABR na analyzátoru GEM Premier 5000 je popsán ve standardním postupu SNL/DOS/SOP/040 Odběr krve na ABR, krevní plyny, glukózu, laktát a ionty (stanovení na ABR analyzátoru).*

Před analýzou je nezbytné vytlačit vzduchové bubliny a důkladně promíchat vzorek.

**Nedostatečné promíchání vzorku vede k naměření chybných výsledků**.

*a) Manipulace se vzorkem ve stříkačce:*

- *1. Převraťte stříkačku v ruce ústím nahoru a dolů > 20×.*
- *2. Pomalu promněte stříkačku > 10× v dlani ústím stříkačky nahoru a poté ústím dolů.*
- *3. Ve svislé poloze ústím nahoru vytlačte ze stříkačky první kapky krve do buničiny.*
- *4. Ihned analyzujte.*

*b) Manipulace se vzorkem v kapiláře (kapilára, AK-Fix):*

- *1. Obsah kapiláry po celé délce promíchejte pomalými tahy magnetem > 10× tam a zpět.*
- *2. Odstraňte čepičku z jedné strany kapiláry a pomocí magnetu odsuňte drátek na druhý konec.*
- *3. Držte kapiláru ve vodorovné poloze a odstraňte druhou čepičku.*
- *4. Z konce kapiláry bez drátku otřete první kapku krve do buničiny.*
- *5. Ihned analyzujte.*

*Pozn.: U odběru do AK-Fix není nutné používat míchací drátek za předpokladu, že je vzorek měřen bezprostředně po odběru! V případě, že není vzorek měřen bezprostředně po odběru, je nutné drátek vložit a před měřením provést promíchání dle uvedeného postupu.*

#### ② **Analýza vzorku z obrazovky Rychlý start:**

Na obrazovce **Rychlý start** jsou nakonfigurovány **panely rychlé volby** s výběrem analyzovaných parametrů, typem vzorku a objemem vzorku.

Tlačítka panelů rychlé volby a tlačítka analytů musí být zabarveny zeleně.

- 1. Stiskněte tlačítko požadovaného panelu.
- 2. Pomocí čtečky čárových kódů načtěte své ID a přihlaste se.
- 3. Vysune se vzorková jehla. Nasaďte vzorek.

a) Stříkačka – Vzorková jehla se vysune pod úhlem přibližně 30°. Nasaďte stříkačku na vzorkovou jehlu. Ve stříkačce nesmí být přítomen vzduch. Konec jehly se nesmí opírat o píst stříkačky.

b) Kapilára – Vzorková jehla se vysune pod úhlem 90°. Nasaďte kapiláru na vzorkovou jehlu. V kapiláře nesmí být přítomna žádná vzduchová bublina, vzorek musí sahat až po okraj kapiláry.

- 4. Spusťte aspiraci vzorku stisknutím tlačítka **ASPIRACE**. Během aspirace nechte vzorek volně nasát, neblokujte odkrytý konec kapiláry, krev ze stříkačky nevytlačujte pístem.
- 5. Systém provede aspiraci vzorku a po jejím dokončení vydá zvukový a světelný signál a zobrazí okno s výzvou k odebrání vzorku.
- 6. Sejměte vzorek ze vzorkové jehly a stiskněte **OK**, vzorková jehla se zasune do analyzátoru. Nedojde-li ke stisknutí tlačítka OK do 16 sekund od nasátí vzorku, zasune se vzorková jehla automaticky.
- 7. Po aspiraci vzorku se zobrazí obrazovka pro zadání informací o pacientovi.

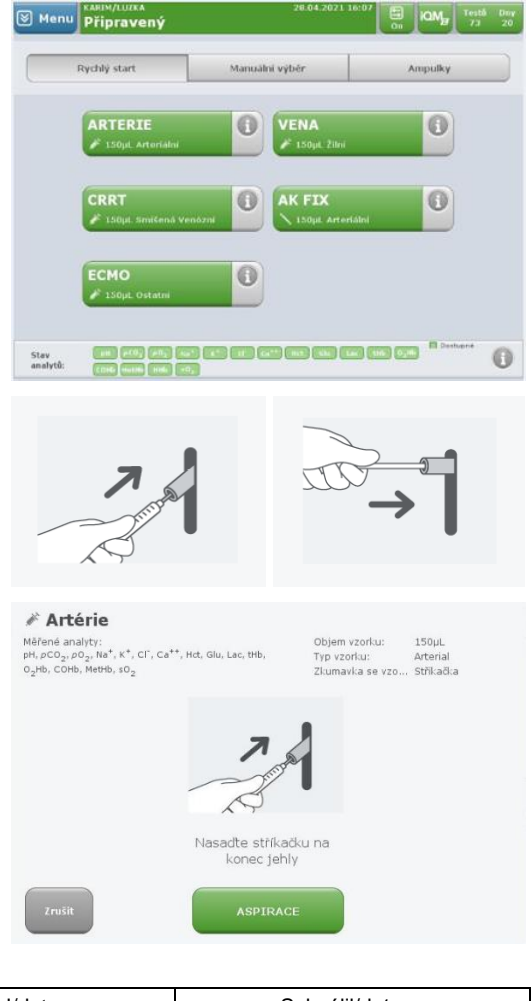

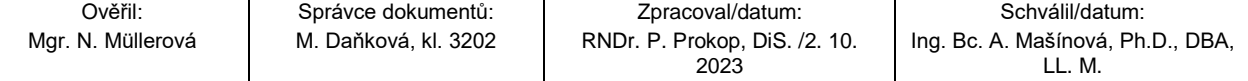

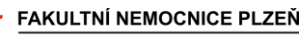

#### **Analýza vzorku z obrazovky Manuální výběr:**

Na obrazovce **Manuální výběr** lze individuálně navolit požadované analyty, objem vzorku a typ vzorku.

- 1. Ve sloupci vlevo zvolte objem vzorku.
- 2. V prostředním sloupci zvolte požadované parametry, vybrané analyty jsou zabarveny zeleně.
- 3. Ve sloupci vpravo zvolte typ krve a použitého odběrového materiálu.
- 4. Stiskněte tlačítko **Start Test**.
- 5. Pomocí čtečky čárových kódů načtěte své ID a přihlaste se.
- 6. Pokračujte dle postupu popsaného výše [\(Analýza](#page-9-0)  vzorku z [obrazovky Rychlý start,](#page-9-0) bod 3. – 8.).

# ③ **Zadání informací o pacientovi a o vzorku:**

- 1. Vyberte **ID pacienta – Klávesnice** a pomocí čtečky čárových kódů načtěte ID pacienta.
- 2. V poli **Klinik** zkontrolujte, popř. zadejte požadované oddělení (*[Příloha č. 3](#page-28-0)*). Poslední použité oddělení je automaticky předvyplněno.

Není-li pole Klinik správně vyplněno, nedojde k exportu výsledků do M4!

- 3. V poli **Temp** zadejte tělesnou teplotu pacienta.
- 4. V poli **FIO2** zadejte procento vdechovaného kyslíku FiO<sub>2.</sub>

Povinná pole jsou označena vykřičníkem a jsou umístěna v levém sloupci označeném **Požadováno**.

#### ④ **Zobrazení výsledků:**

Po změření vzorku se zobrazí okno s výsledky, případně se vytiskne výsledkový list z analyzátoru.

- Výsledky v referenčním rozsahu se zobrazí zeleným textem na bílém pozadí.
- Výsledek mimo referenční rozsah, avšak nikoli přesahující kritický limit, se zobrazí černým textem na žlutém pozadí.
- Je-li výsledek roven nebo překračuje kritický limit, zobrazí se bílým textem na červeném pozadí.
- Jestliže není pro daný parametr nakonfigurován žádný referenční rozsah ani kritické limity, zobrazí se výsledek bílým textem na šedém pozadí.

Výsledky jsou automaticky přeneseny do LIS a následně do M4.

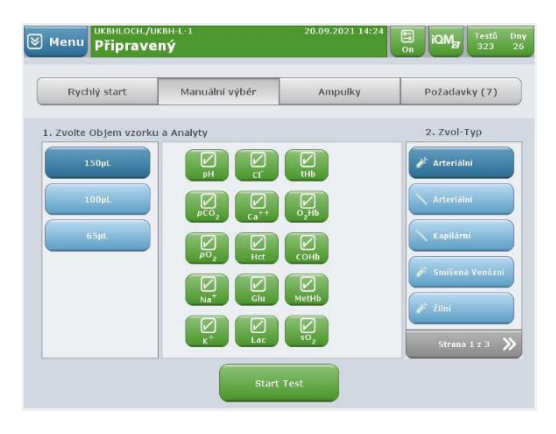

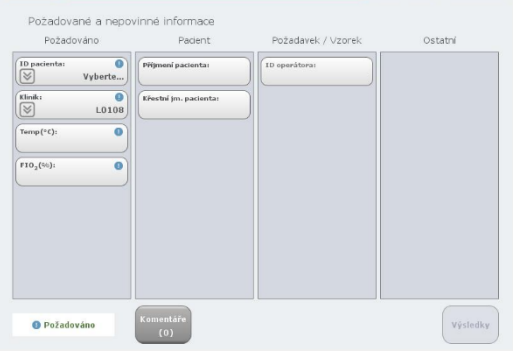

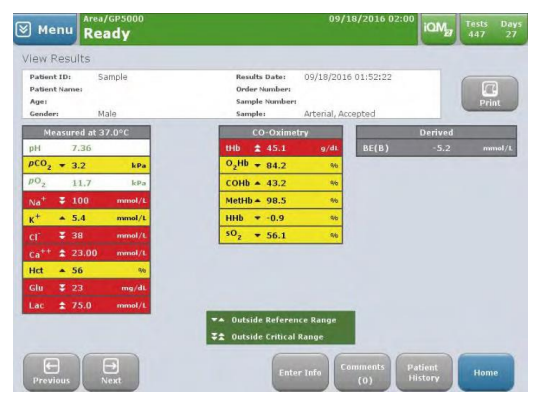

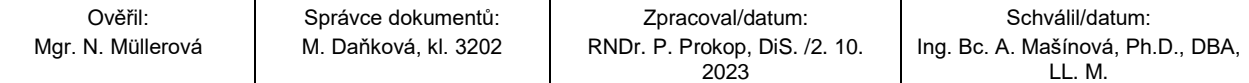

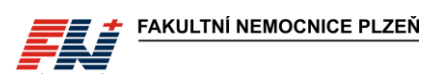

**Příloha č. 2**

# **Stručný popis údržby na analyzátoru GEM 5000**

*Systém GEM Premier 5000 je navržen na jednoduchý a bezúdržbový provoz, pravidelně je prováděna jen výměna kazety GEM PAK a výměna papíru do tiskárny.*

#### **VÝMĚNA KAZETY**

Po vyčerpání testů nebo uplynutí doby použitelnosti kazety analyzátor kazetu automaticky vysune. Dvířka analyzátoru se uvolní a pootevřou. Na obrazovce se zobrazí zpráva s pokynem k vyjmutí kazety:

1. Otevřete dvířka analyzátoru až do levé krajní polohy a vyjměte kazetu uchopením na obou stranách a vytažením přímo z analyzátoru.

S použitou kazetu GEM PAK zacházejte v souladu se směrnicí SME/7/002 Likvidace odpadu.

- 2. Stiskněte tlačítko **OK**. Na obrazovce se zobrazí zpráva: Vložte kazetu, zavřete dvířka a počkejte.
- 3. Vybalte novou kazetu GEM PAK z ochranného obalu, sundejte průhledný plastový kryt ze zadní strany kazety a vyjměte sáček s vysoušedlem.

#### **Kazety GEM PAK musí být skladovány při pokojové teplotě (15–25 °C)**.

- 4. Otevřete dvířka analyzátoru až do levé krajní polohy. Otočte kazetu tak, aby šedá vzorkovací oblast směřovala dopředu. Zatlačte kazetu dovnitř tak hluboko, jak to bude možné (dokud neucítíte odpor). Kazeta zůstane vyčnívat z analyzátoru cca 2,5 cm.
- 5. Zavřete dvířka analyzátoru. V konečné poloze se dvířka "zaklapnou".
- 6. Přibližně za 20 sekund se na obrazovce zobrazí zpráva o zahřívání kazety *a* hodiny budou odpočítávat následujících 40 minut (zahřívání kazety, hydratace sensorů, kalibrace, vnitřní kontrola kvality). Po úspěšném dokončení všech vnitřních procesů je kazeta připravena k měření vzorků. Stavový řádek analyzátoru, tlačítka panelů rychlé volby a tlačítka analytů se zabarví zeleně.

#### *VÝMĚNA PAPÍRU TISKÁRNY*

- *1. Stiskněte západku a uvolněte dvířka.*
- *2. Vložte roli papíru do přihrádky tak, aby se papír odvíjel odspodu.*
- *3. Dle potřeby odmotejte papír.*
- *4. Zavřete dvířka pevným stisknutím (dvířka zaklapnou).*

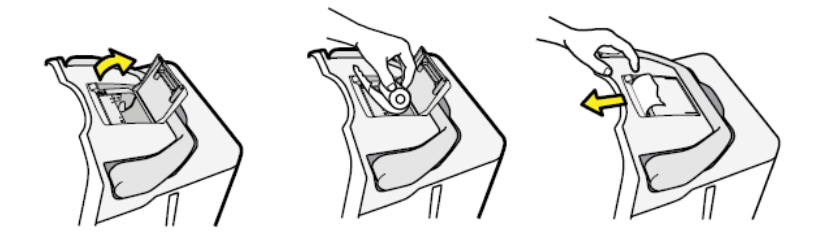

<span id="page-28-0"></span>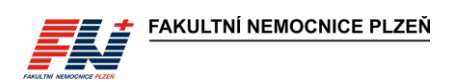

**Příloha č. 3**

# **Seznam kódů pracovišť**

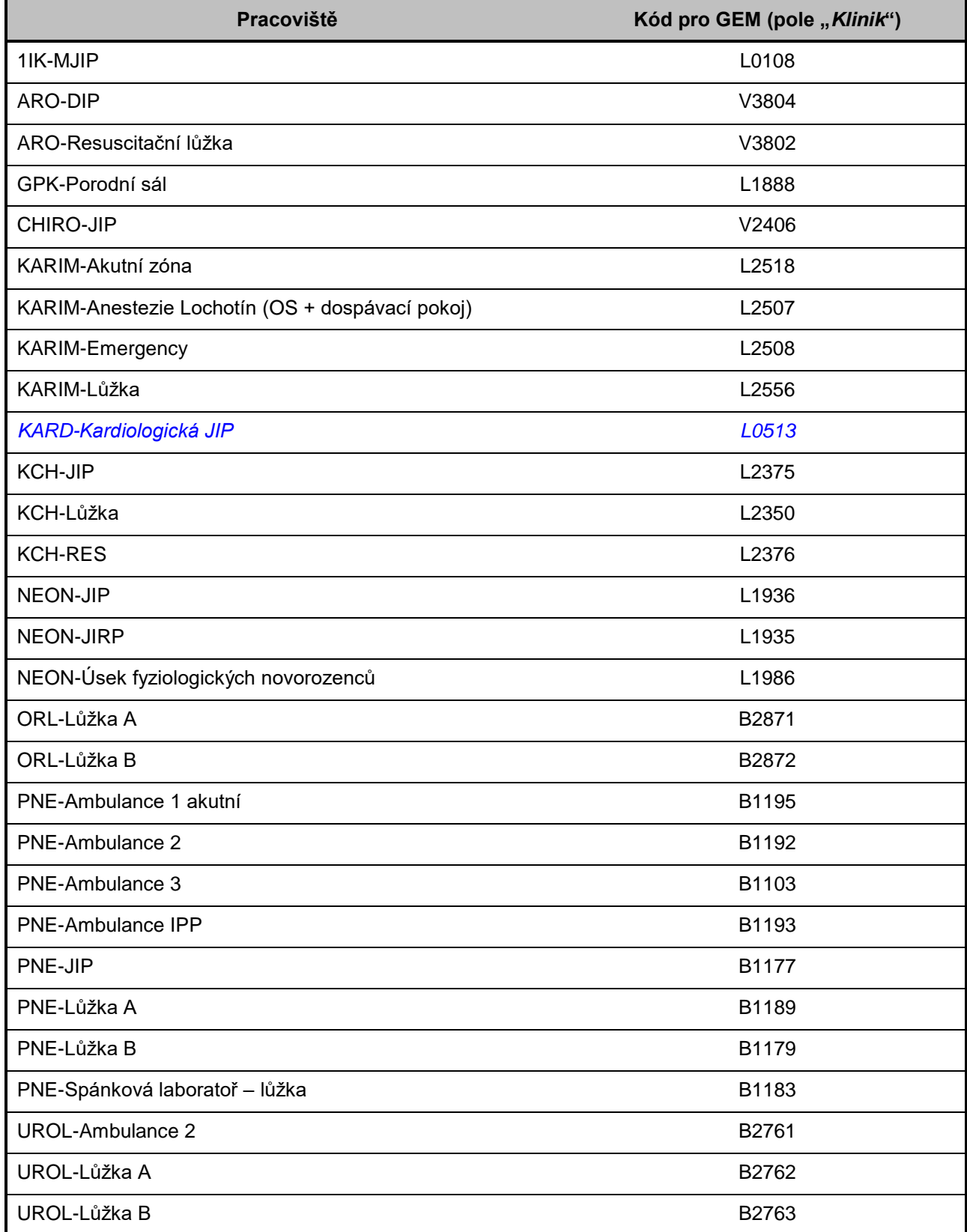

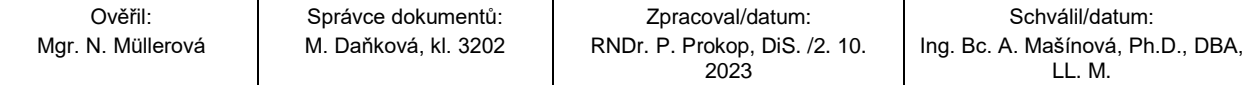

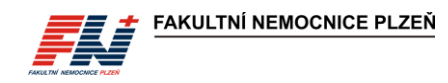

UROL-Lůžka C B2764

Není-li pole Klinik správně vyplněno příslušným kódem oddělení ve správném tvaru, nedojde k exportu výsledků do M4!

V případě potřeby použití jiného oddělení, které není uvedeno na tomto seznamu, se obraťte s požadavkem o přidání pracoviště na supervizory ÚKBH.

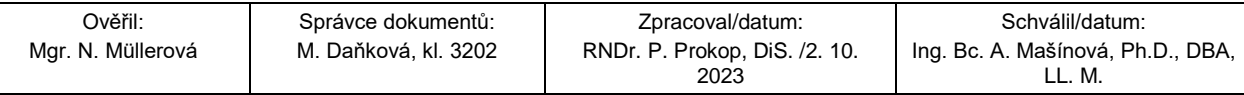